**P3PC-3792-02ENZ0**

# **Troubleshooting (installation)**

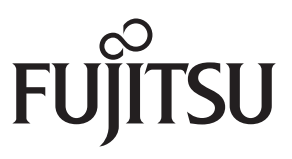

Download from Www.Somanuals.com. All Manuals Search And Download.

# <span id="page-1-0"></span>**Introduction**

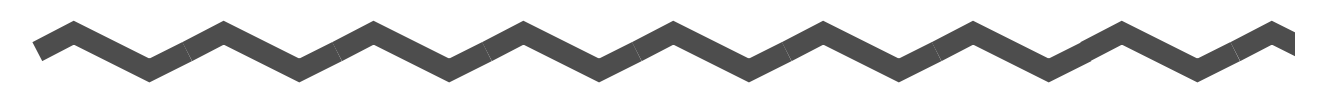

Thank you for purchasing the color image scanner ScanSnap S1500/S1500M/S1300/S1100 (hereinafter referred to as "the ScanSnap").

This manual provides information about resolutions for troubles that you may have upon installing the software bundled with the ScanSnap, and how to install and uninstall the software.

We hope that this manual will provide you with useful information in order to utilize the ScanSnap.

If you are using a Microsoft<sup>®</sup> Windows<sup>®</sup> operating system, either Adobe<sup>®</sup> Acrobat<sup>®</sup> (7.0 or later) or Adobe<sup>®</sup> Reader<sup>®</sup> (7.0 or later) is required to display or print this manual.

#### **Trademarks**

Microsoft, Windows, Windows Vista, and SharePoint are either registered trademarks or trademarks of Microsoft Corporation in the United States and/or other countries.

Apple, the Apple logo, Mac, and Mac OS are trademarks of Apple Inc.

Adobe, the Adobe logo, Acrobat, and Adobe Reader are either registered trademarks or trade names of Adobe Systems Incorporated in the United States and/or other countries. Intel, Pentium, and Intel Core are registered trademarks or trademarks of Intel Corporation in

the United States and other countries.

PowerPC is a registered trademark or trademark of International Business Machines Corporation in the United States, other countries, or both.

Cardiris is a trademark of I.R.I.S.

ABBYY™ FineReader™ Engine ©2011 ABBYY. OCR by ABBYY

ABBYY and FineReader are trademarks of ABBYY.

Evernote is a registered trademark or trademark of Evernote Corporation.

ScanSnap, the ScanSnap logo, CardMinder, and Rack2-Filer are registered trademarks or trademarks of PFU LIMITED in Japan.

Other company names and product names are the registered trademarks or trademarks of the respective companies.

#### **Manufacturer**

PFU LIMITED

International Sales Dept., Imaging Business Division, Products Group Solid Square East Tower 580 Horikawa-cho, Saiwai-ku, Kawasaki-shi, Kanagawa 212-8563, Japan Phone: (81-44) 540-4538

© PFU LIMITED 2011

#### **Manuals**

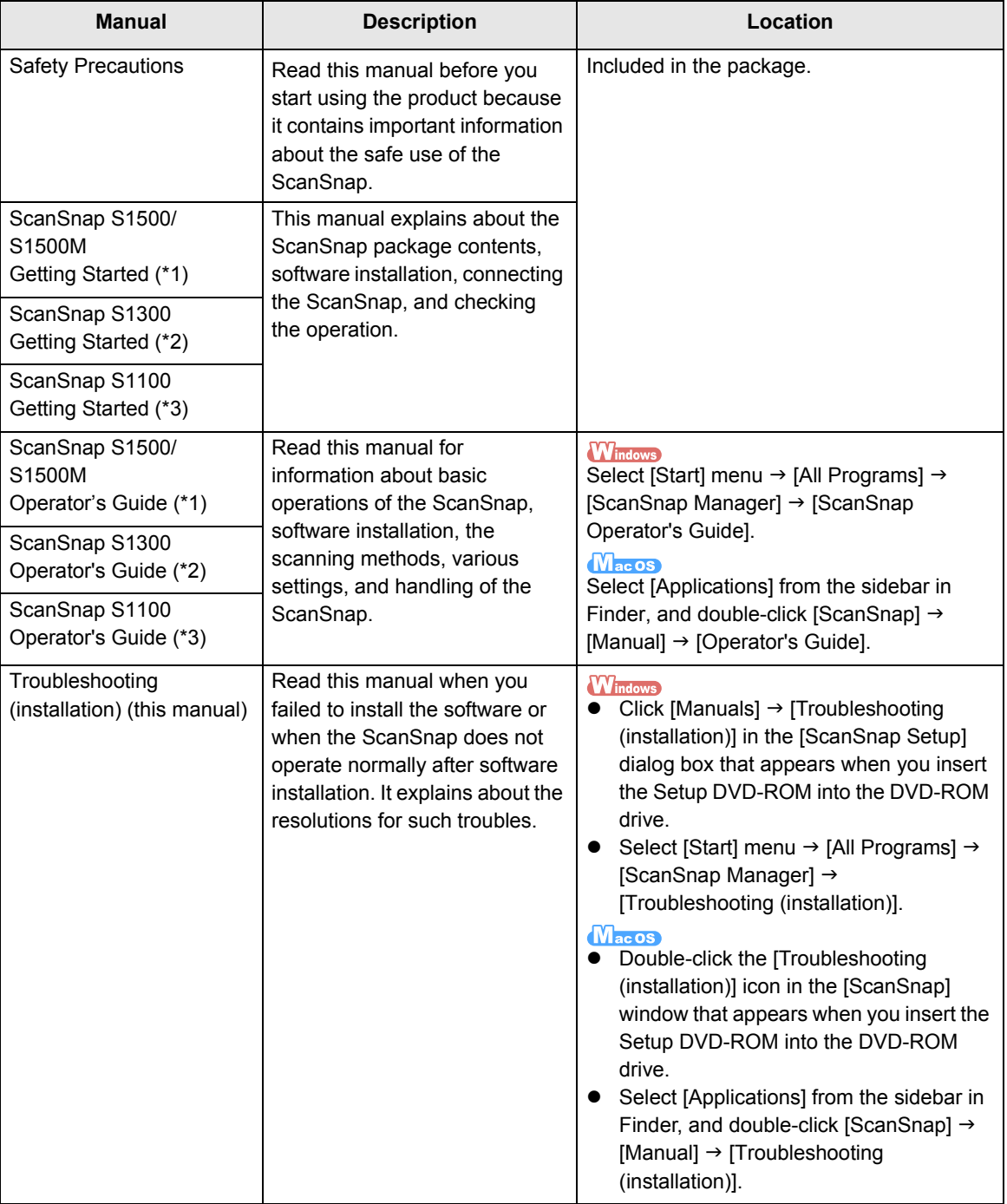

Read the following manuals as needed when using the ScanSnap.

\*1 : Bundled with ScanSnap S1500 and S1500M

- \*2 : Bundled with ScanSnap S1300
- \*3 : Bundled with ScanSnap S1100

#### <span id="page-3-0"></span>■ **About This Manual**

#### **Structure of This Manual**

This manual consists of the following:

#### **[Troubles and Resolutions in Windows](#page-8-0)**

This chapter explains about the resolutions for when you failed to install the software bundled with the ScanSnap, or when the ScanSnap does not operate normally after software installation.

#### **[Troubles and Resolutions in Mac OS](#page-31-0)**

This chapter explains about the resolutions for when you failed to install the software bundled with the ScanSnap.

#### **[Installing the Software](#page-34-0)**

This chapter explains how to install the software bundled with the ScanSnap.

#### **[Uninstalling the Software](#page-61-0)**

This chapter explains how to uninstall each software.

#### **Symbols Used in This Manual**

The following symbols are used in this manual.

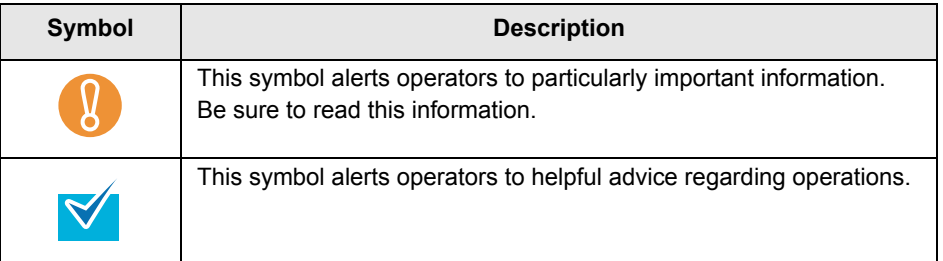

#### **Arrow Symbols in This Manual**

Right-arrow symbols  $(\rightarrow)$  are used to connect icons or menu options you should select in succession.

Example: Select [Start] menu  $\rightarrow$  [Computer].

#### **Screen Examples in This Manual**

#### z **Windows screen**

Screenshots in this manual are used according to guidelines provided by Microsoft Corporation.

The screenshots used in this manual are of Windows Vista.

The actual windows and operations may differ depending on the operating system that you are using.

#### ● Mac OS screen

The screenshots used in this manual are of Mac OS X v10.6.

The actual windows and operations may differ depending on the Mac OS that you are using.

The screen examples in this manual are subject to change without notice in the interest of product development.

If the actual screen differs from the screen examples in this manual, operate by following the actual displayed screen.

#### **Abbreviations Used in This Manual**

The following abbreviations are used in this manual:

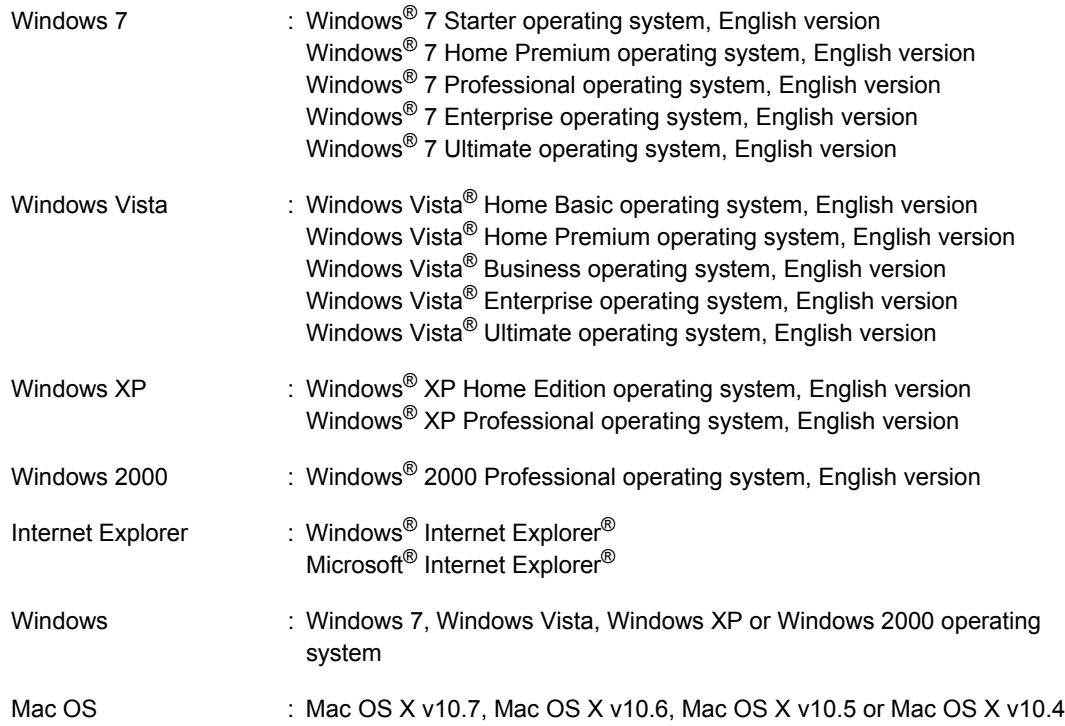

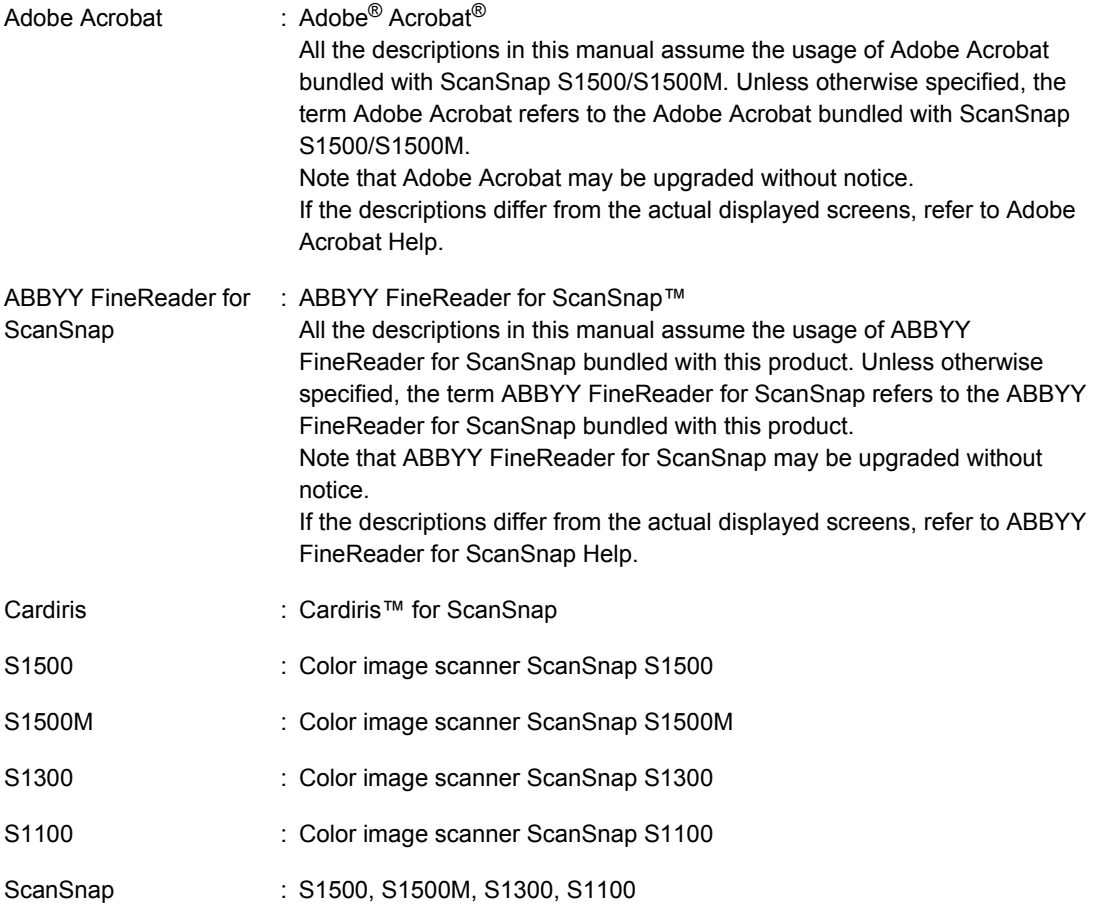

# **Contents**

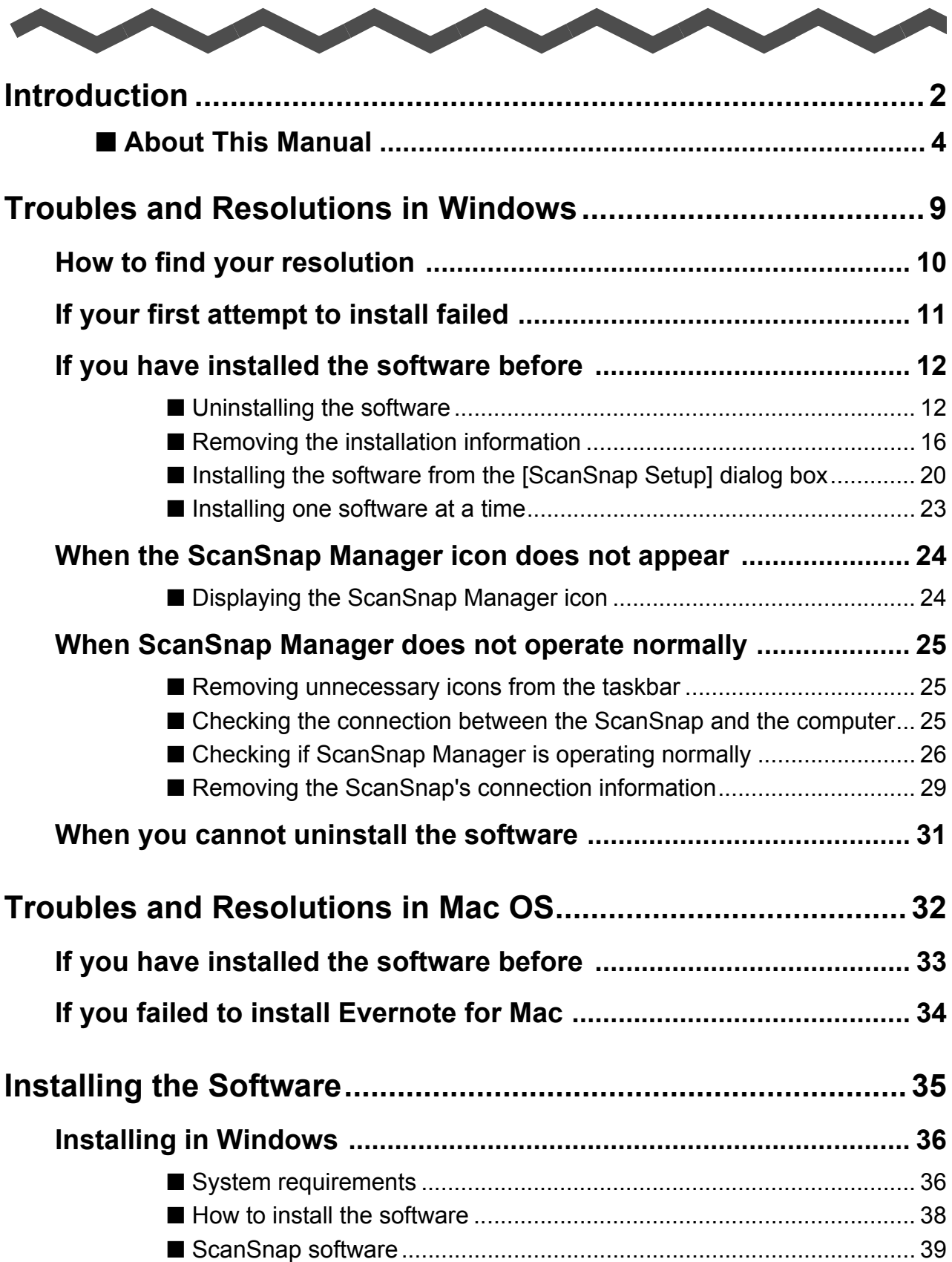

 $\overline{\phantom{a}}$ 

 $\overline{\phantom{a}}$ 

 $\overline{\phantom{a}}$ 

 $\overline{\phantom{a}}$ 

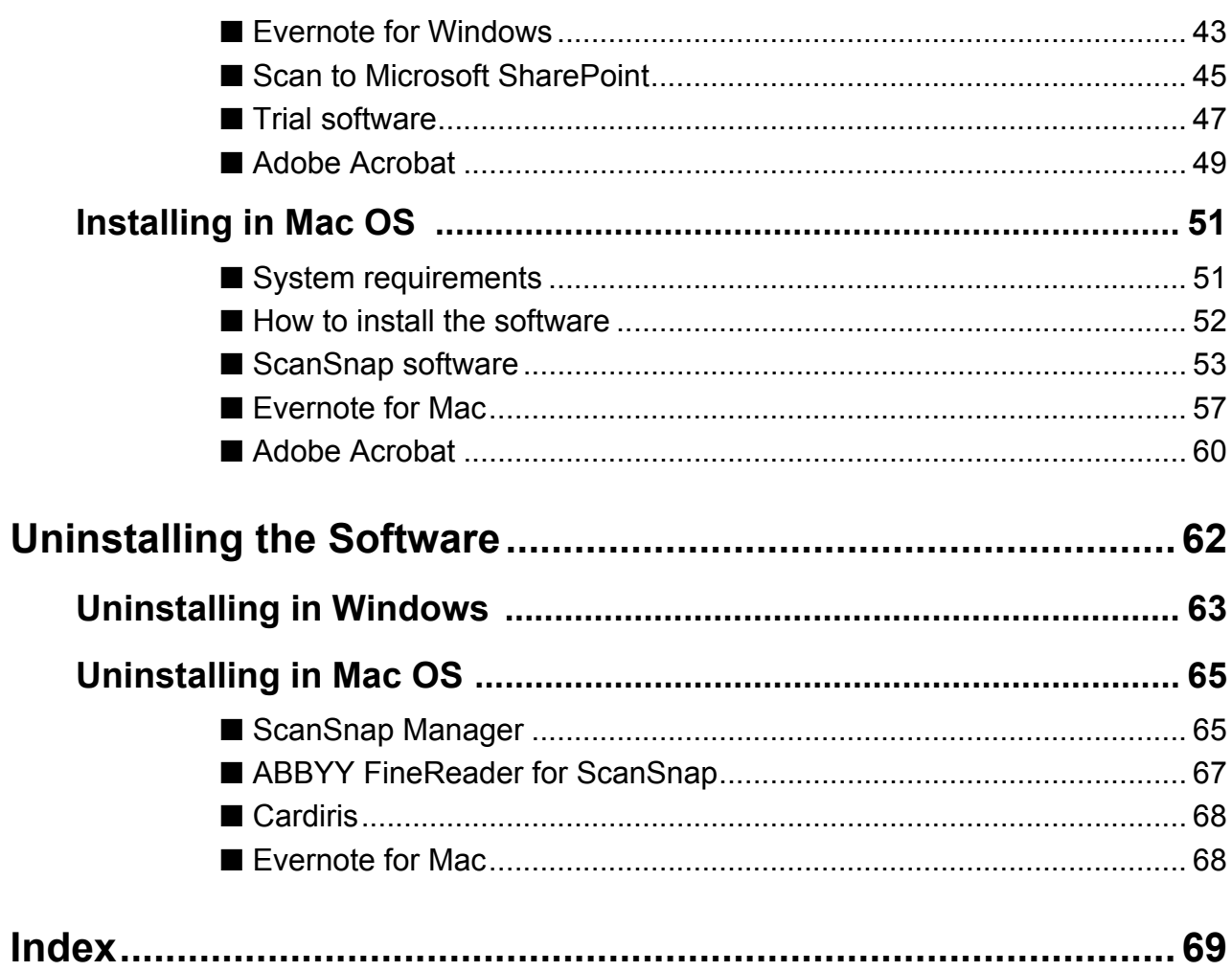

# <span id="page-8-1"></span><span id="page-8-0"></span>**Troubles and Resolutions in Windows**

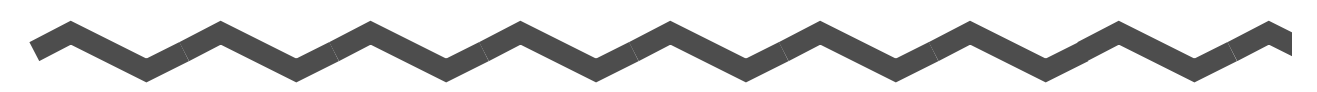

This chapter explains about the resolutions for troubles that you may have upon installing or uninstalling the bundled software in Windows.

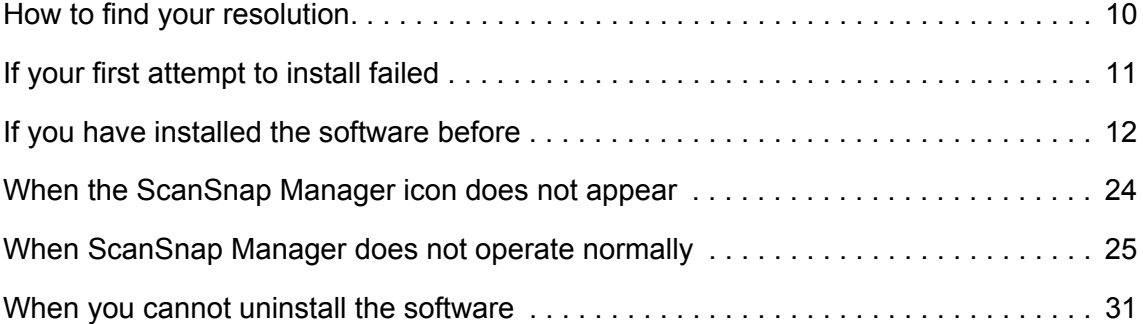

# <span id="page-9-0"></span>**How to find your resolution**

When you have trouble installing the software successfully or the ScanSnap does not operate normally after installation is complete, refer to the flow chart below for troubleshooting.

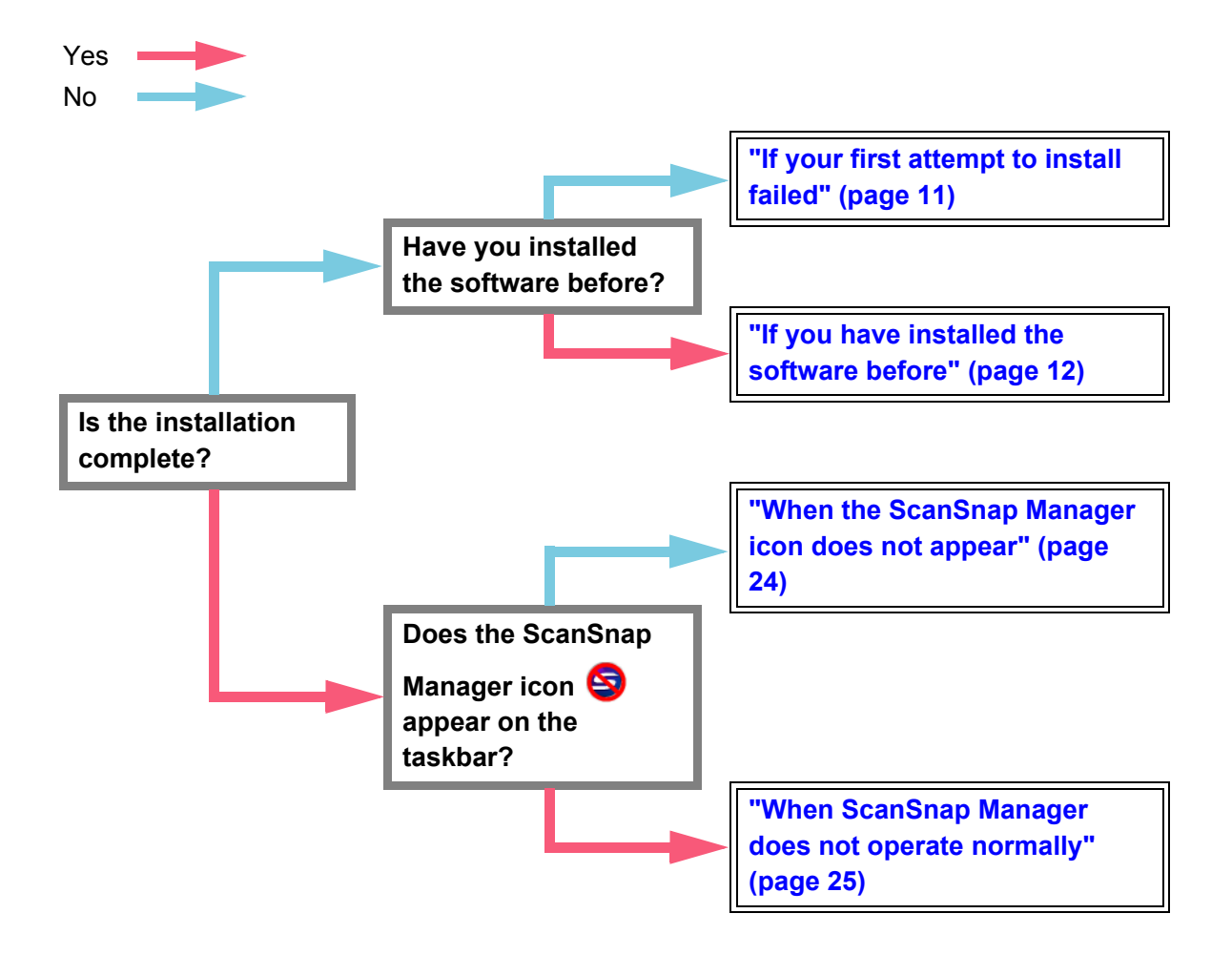

# <span id="page-10-0"></span>**If your first attempt to install failed**

This section explains how to troubleshoot when you failed to install the bundled software the first time.

If you have installed any software bundled with the ScanSnap (including models other than S1500/S1500M/S1300/S1100) before, refer to ["If you have installed the software before"](#page-11-0)  [\(page 12\).](#page-11-0)

**1. Restart the computer and log on as a user with Administrator privileges.**

#### **2. Reinstall the software.**

For details, refer to ["Installing in Windows" \(page 36\).](#page-35-2)

# <span id="page-11-0"></span>**If you have installed the software before**

This section explains how to troubleshoot when you failed to reinstall the software in a computer in which the software bundled with the ScanSnap (including models other than S1500/S1500M/S1300/S1100) has been installed before.

### <span id="page-11-1"></span>■ Uninstalling the software

Uninstall the software in the following procedure.

- **1. If the ScanSnap is connected to the computer, unplug the USB cable from the computer.**
- **2. Log on as a user with Administrator privileges.**
- **3. If an anti-virus software is running, disable the software temporarily.**

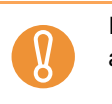

If you cannot disable the anti-virus software, check if the software is set to lock the application.

#### **4. Uninstall the software.**

#### z **For Windows 7 / Windows Vista**

1. Select [Start] menu  $\rightarrow$  [Control Panel]  $\rightarrow$  [Programs].

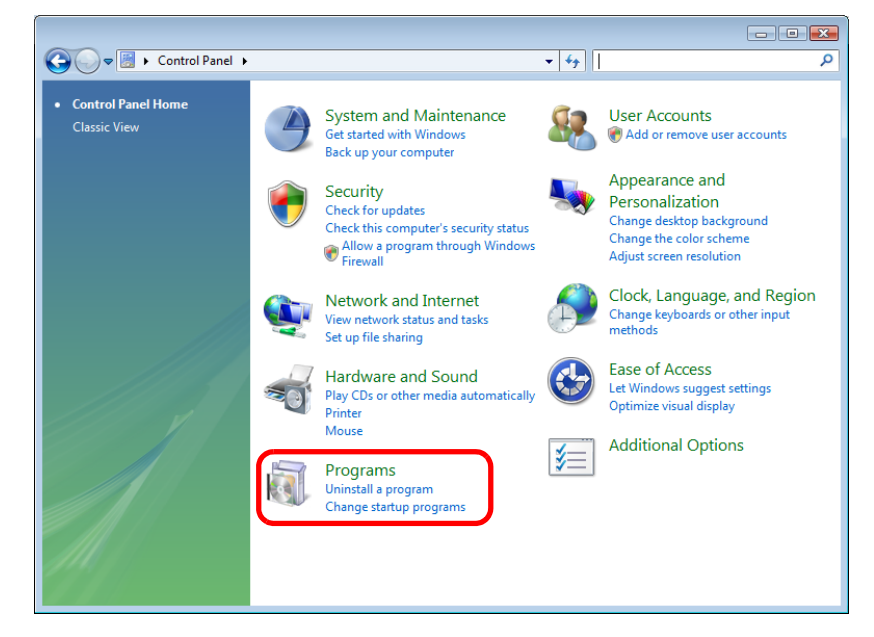

2. Select [Programs and Features].

 $\Rightarrow$  A list of installed software is displayed.

<span id="page-12-0"></span>3. Select a software to uninstall.

The following software must be uninstalled:

- ScanSnap Manager
- ScanSnap Organizer
- CardMinder

 $\blacktriangledown$ 

To uninstall more than one software, repeat steps [3.](#page-12-0) to [6.](#page-12-1) for each software.

- 4. Click the [Uninstall] button.
	- $\Rightarrow$  A confirmation message appears.
- 5. Click the [Yes] button.
	- $\Rightarrow$  The software is uninstalled.
- <span id="page-12-1"></span>6. Confirm that the software has been removed from the list in [Programs and Features].

#### ● For Windows XP

1. Select [start] menu  $\rightarrow$  [Control Panel]  $\rightarrow$  [Add or Remove Programs].

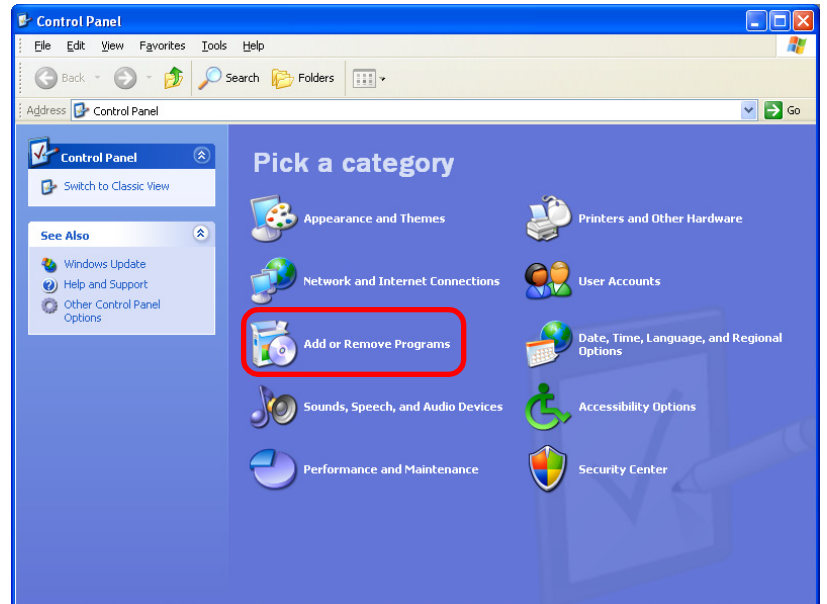

- $\Rightarrow$  A list of installed software is displayed.
- <span id="page-13-0"></span>2. Select a software to uninstall.

The following software must be uninstalled:

- ScanSnap Manager
- ScanSnap Organizer
- CardMinder

 $\blacktriangledown$ 

To uninstall more than one software, repeat steps [2.](#page-13-0) to [5.](#page-13-1) for each software.

- 3. Click the [Remove] button.  $\Rightarrow$  A confirmation message appears.
- 4. Click the [Yes] button.  $\Rightarrow$  The software is uninstalled.
- <span id="page-13-1"></span>5. Confirm that the software has been removed from the list in [Add or Remove Programs].

#### ● For Windows 2000

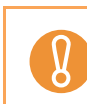

For S1100, Windows 2000 is not supported.

1. Select [Start] menu  $\rightarrow$  [Settings]  $\rightarrow$  [Control Panel]  $\rightarrow$  [Add/Remove Programs].

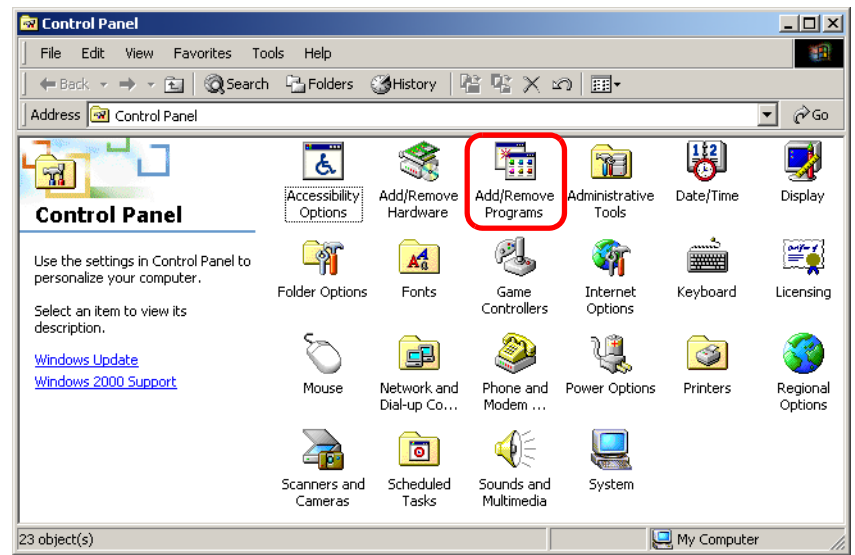

- $\Rightarrow$  A list of installed software is displayed.
- <span id="page-14-0"></span>2. Select a software to uninstall.

The following software must be uninstalled:

- ScanSnap Manager
- ScanSnap Organizer
- **CardMinder**

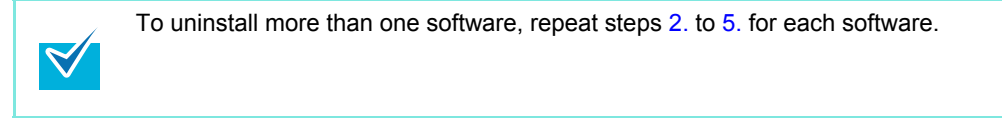

- 3. Click the [Remove] button.  $\Rightarrow$  A confirmation message appears.
- 4. Click the [Yes] button.  $\Rightarrow$  The software is uninstalled.
- <span id="page-14-1"></span>5. Confirm that the software has been removed from the list in [Add/Remove Programs].
- z If the software no longer exists in the list, it indicates that uninstallation was successful. Proceed to ["Installing the software from the \[ScanSnap Setup\] dialog box" \(page 20\).](#page-19-0)
- If the software still remains in the list, proceed to the next topic "Removing the installation information" [\(page 16\)](#page-15-0).

### <span id="page-15-0"></span>■ **Removing the installation information**

If the name of the software that you tried to uninstall still remains in the list in [Programs and Features] of the Control Panel, or if the software cannot be uninstalled for some reason, you need to remove the installation information.

Remove the installation information in the following procedure.

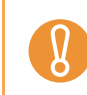

If you cannot successfully remove the installation information, contact your FUJITSU scanner dealer or an authorized FUJITSU scanner service provider.

**1. Log on as a user with Administrator privileges.**

#### **2. Insert the Setup DVD-ROM into the DVD-ROM drive.**

- $\Rightarrow$  The [ScanSnap Setup] dialog box appears.
- **3. Click the [Close] button to close the [ScanSnap Setup] dialog box.**

#### **4. Start up the tool for removing the installation information.**

#### z **For Windows 7 / Windows Vista**

- 1. From Windows Explorer, open the [Tool] folder in the Setup DVD-ROM.
- 2. Right-click "SSClean.exe" and select [Run as administrator] from the displayed menu.
	- $\Rightarrow$  The [User Account Control] dialog box appears.
- 3. Click the [Continue] button ([Yes] button in Windows 7).  $\Rightarrow$  The [Remove Installation Information] dialog box appears.

#### z **For Windows XP / Windows 2000**

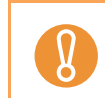

For S1100, Windows 2000 is not supported.

- 1. From Windows Explorer, open the [Tool] folder in the Setup DVD-ROM and doubleclick "SSClean.exe".
	- $\Rightarrow$  The [Remove Installation Information] dialog box appears.

<span id="page-16-0"></span>**5. Select the software from which you want to remove the installation information.**

#### $\bullet$  **ScanSnap Manager**

1. Select [ScanSnap Manager] and click the [Remove] button.

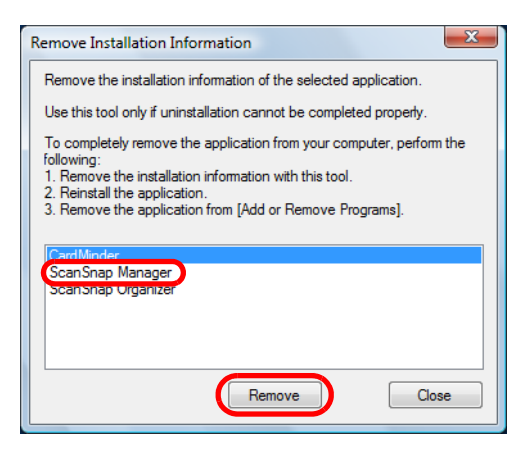

- $\Rightarrow$  A confirmation message appears.
- 2. Click the [Yes] button.

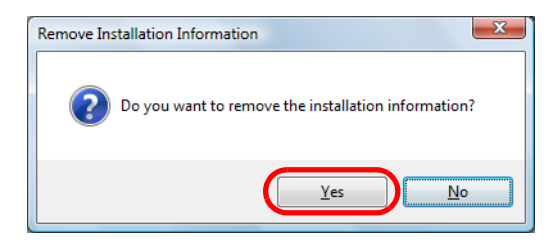

- $\Rightarrow$  A message appears to check whether or not to remove the profile information.
- 3. Click the [Yes] button to remove and the [No] button to keep the profile information.

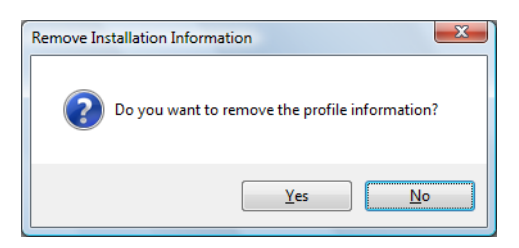

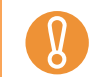

If the problem persists when you kept the profile information then reinstalled the software, try again after removing the profile information.

 $\Rightarrow$  The installation information is removed, and the following message appears.

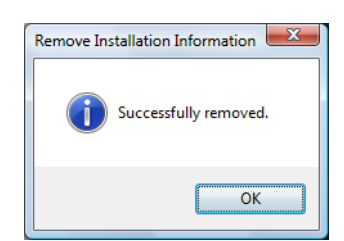

4. Click the [OK] button to close the [Remove Installation Information] dialog box.

#### $\bullet$  **ScanSnap Organizer/CardMinder**

1. Select [ScanSnap Organizer] or [CardMinder], and click the [Remove] button.

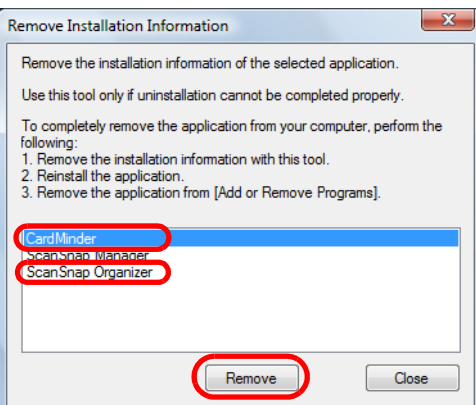

- $\Rightarrow$  A confirmation message appears.
- 2. Click the [Yes] button.

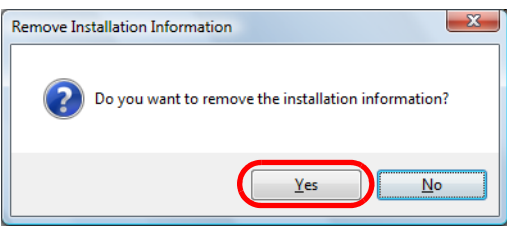

 $\Rightarrow$  The installation information is removed, and the following message appears.

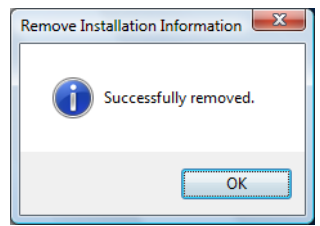

- 3. Click the [OK] button to close the [Remove Installation Information] dialog box.
- **6. By repeating step [5.,](#page-16-0) remove the installation information of all the software listed in the [Remove Installation Information] dialog box.**
- **7. Click the [Close] button to close the [Remove Installation Information] dialog box.**

### **8. Confirm that the installation folder no longer exists.**

If the [ScanSnap] folder remains in the following location, rename the folder (e.g. [-ScanSnap]). This folder can later be deleted once the installation is successfully completed.

Path: *Drive name* (e.g. "C"):\Program Files\PFU

After completing the procedure, proceed to the next topic ["Installing the software from the \[ScanSnap](#page-19-0)  [Setup\] dialog box" \(page 20\).](#page-19-0)

# <span id="page-19-0"></span>■ Installing the software from the [ScanSnap Setup] **dialog box**

Once you have uninstalled the software or removed the installation information, install the software from the [ScanSnap Setup] dialog box. Install the software in the following procedure.

#### **1. Restart your computer.**

- **2. Log on as a user with Administrator privileges.**
- **3. If an anti-virus software is running, disable the software temporarily.**

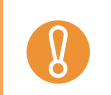

If you cannot disable the anti-virus software, check if the software is set to lock the application.

#### **4. Insert the Setup DVD-ROM into the DVD-ROM drive.**

 $\Rightarrow$  The [ScanSnap Setup] dialog box appears.

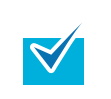

If the [ScanSnap Setup] dialog box does not appear, double-click "ScanSnap.exe" in the Setup DVD-ROM via Windows Explorer.

**5. Click the [Install Products] button.**

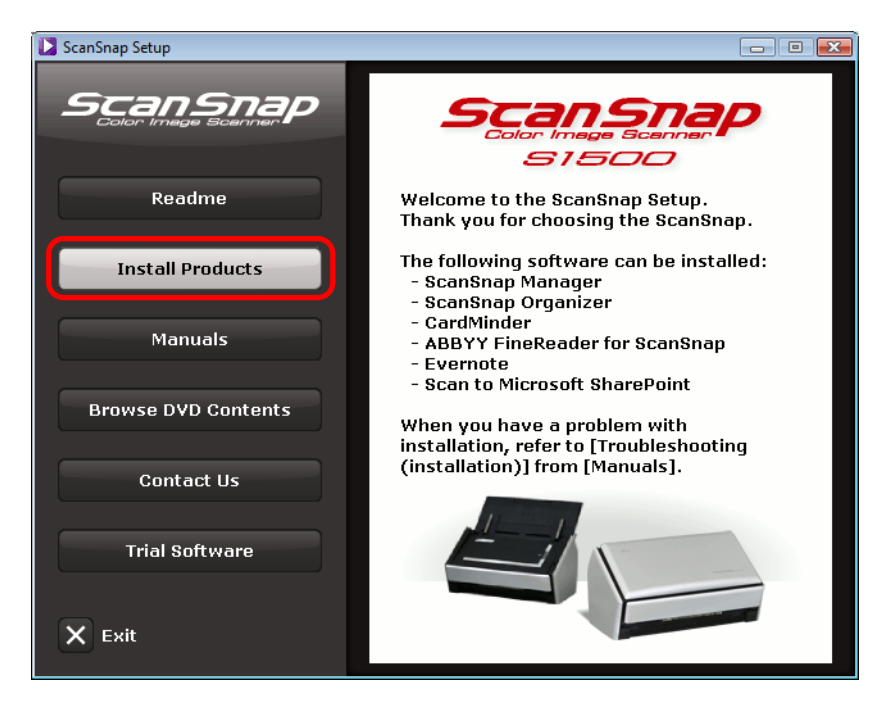

Example: [ScanSnap Setup] dialog box for S1500

 $\Rightarrow$  The [Install Products] dialog box appears.

### **6. Click the [ScanSnap] button.**

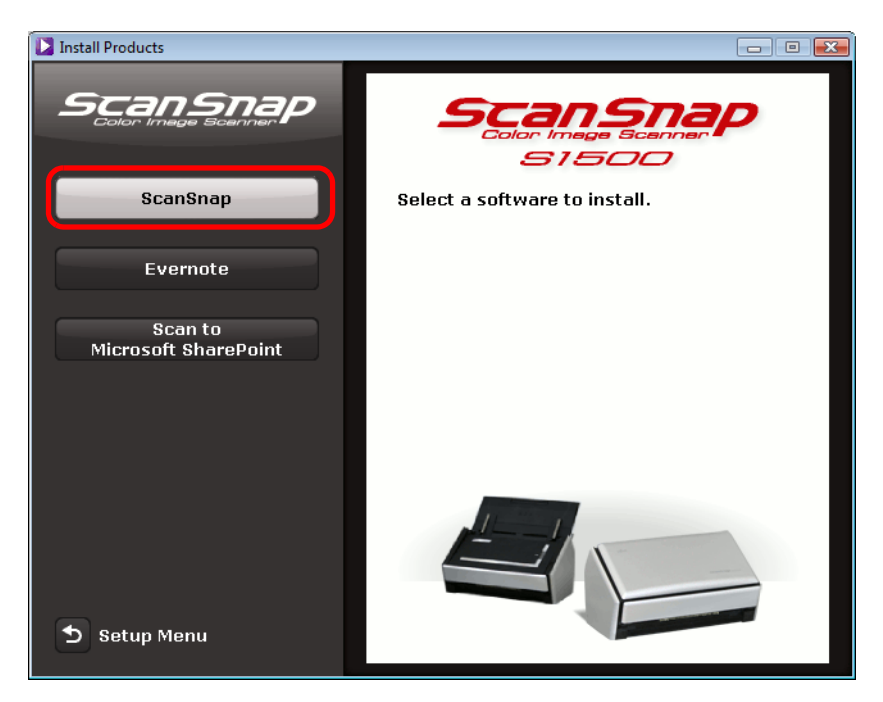

Example: [Install Products] dialog box for S1500

 $\Rightarrow$  The [ScanSnap] dialog box appears, displaying the [Welcome to the InstallShield Wizard for ScanSnap] screen. Follow the instructions on the screen to continue with the installation.

If you did not perform the procedure in ["Removing the installation information"](#page-15-0) and then failed to install the software, perform the following procedures again: - ["Uninstalling the software" \(page 12\)](#page-11-1) - ["Removing the installation information" \(page 16\)](#page-15-0) - ["Installing the software from the \[ScanSnap Setup\] dialog box" \(page 20\)](#page-19-0)

If you still could not reinstall the software after performing the above procedures, proceed to ["Installing](#page-22-0)  [one software at a time" \(page 23\).](#page-22-0)

### <span id="page-22-0"></span>■ **Installing one software at a time**

Install the software one by one in the following procedure.

- **1. Restart your computer.**
- **2. Log on as a user with Administrator privileges.**
- **3. If an anti-virus software is running, disable the software temporarily.**

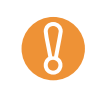

If you cannot disable the anti-virus software, check if the software is set to lock the application.

#### **4. Insert the Setup DVD-ROM into the DVD-ROM drive.**

- $\Rightarrow$  The [ScanSnap Setup] dialog box appears.
- **5. Click the [Close] button to close the [ScanSnap Setup] dialog box.**

#### **6. Install the software.**

Open the Setup DVD-ROM from Windows Explorer, and run the "setup.exe" of each software.

- ScanSnap Manager *DVD-ROM drive*:\Software\ScanSnap\setup.exe
- ScanSnap Organizer *DVD-ROM drive*:\Software\Organizer\setup.exe
- CardMinder *DVD-ROM drive*:\Software\Card\setup.exe
- $\Rightarrow$  The setup dialog box appears. Follow the instructions on the screen to continue with the installation. If you cannot proceed further because a message appears to indicate that the software is already installed, start over again from the procedure in ["Uninstalling the](#page-11-1)  [software" \(page 12\).](#page-11-1)

#### **7. Restart your computer.**

# <span id="page-23-0"></span>**When the ScanSnap Manager icon does not appear**

This section explains how to troubleshoot when the ScanSnap Manager icon  $\bigcirc$  does not appear on the taskbar even though you installed the software and connected the ScanSnap to the computer.

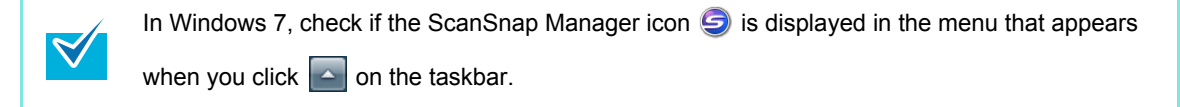

### <span id="page-23-1"></span>■ **Displaying the ScanSnap Manager icon**

**1.** Select [Start] menu → [All Programs] → [ScanSnap Manager] →

**[ScanSnap Manager].**

 $\blacktriangledown$ 

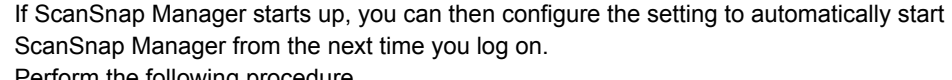

- m the following procedure.
	- 1. Right-click the ScanSnap Manager icon  $\bigcirc$  on the taskbar, and then select [Help]  $\rightarrow$  [Preferences] from the menu that appears.
		- DThe [ScanSnap Manager Preferences] dialog box appears.
	- 2. Select the [Start up ScanSnap Manager when you log on] check box in the [Auto Startup] tab.

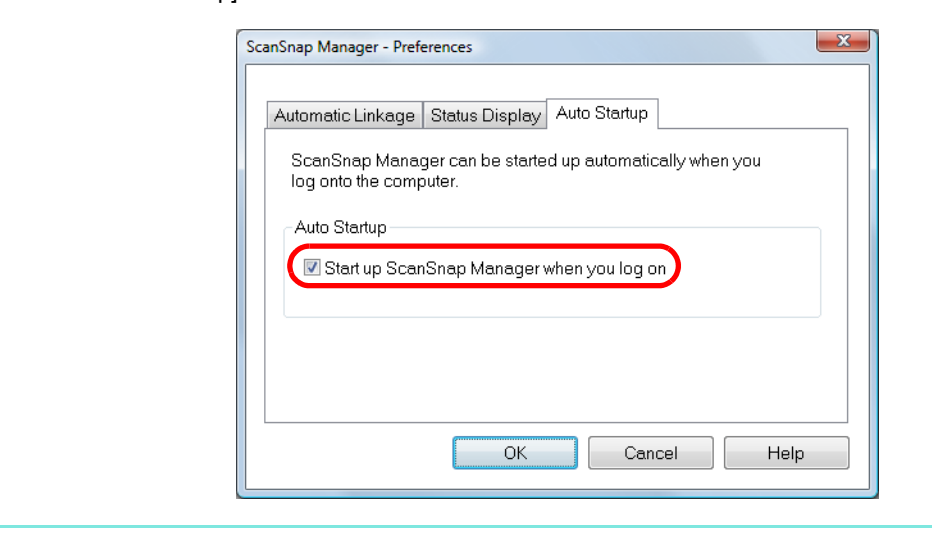

If the problem persists, refer to the next topic ["When ScanSnap Manager does not operate normally"](#page-24-0)  [\(page 25\)](#page-24-0).

# <span id="page-24-0"></span>**When ScanSnap Manager does not operate normally**

If the ScanSnap Manager icon is displayed as  $\bigcirc$  even though you installed the software and connected the ScanSnap to the computer, perform the following procedures.

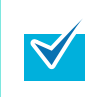

In Windows 7, the ScanSnap Manager icon  $\bigotimes$  is displayed in the menu which appears when you click  $\sim$  on the taskbar.

### <span id="page-24-1"></span>■ Removing unnecessary icons from the taskbar

- **1. Check the software icons on the taskbar, and exit the software that you are not using.**
	- $\Rightarrow$  The icon is removed from the taskbar.
- **2.** Right-click the ScanSnap Manager icon **S** on the taskbar, and select **[Exit].**
- **3.** Start up ScanSnap Manager again by selecting [Start] menu → **[All Programs]** J **[ScanSnap Manager]** J **[ScanSnap Manager].**

If the problem persists, refer to the next topic ["Checking the connection between the ScanSnap and the](#page-24-2)  [computer" \(page 25\).](#page-24-2)

### <span id="page-24-2"></span>■ Checking the connection between the ScanSnap and **the computer**

**1. Unplug the USB cable from the computer and the ScanSnap, then plug it back in.**

Make sure to leave at least five seconds between unplugging and plugging the cable. If you are using a USB hub, connect the USB cable to the computer directly.

If the problem persists, refer to the next topic "Checking if ScanSnap Manager is operating normally" [\(page 26\)](#page-25-0).

### <span id="page-25-0"></span>■ Checking if ScanSnap Manager is operating normally

#### **1. Turn the ScanSnap off then back on.**

 $\Rightarrow$  Make sure to leave at least five seconds between turning the power ON/OFF.

If the problem persists, proceed to [2.](#page-25-1)

<span id="page-25-1"></span>**2. If you are using a USB hub, connect the ScanSnap to the computer directly.** 

If the problem persists, proceed to [3.](#page-25-2)

<span id="page-25-2"></span>**3. If an anti-virus software is running, disable the software temporarily.**

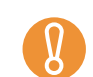

If you cannot disable the anti-virus software, check if the software is set to lock the application.

If the problem persists, proceed to [4.](#page-25-3)

<span id="page-25-3"></span>**4. If there is more than one USB port on the computer, connect the USB cable to a different USB port.** 

If the problem persists, proceed to [5.](#page-26-0)

#### <span id="page-26-0"></span>**5. Check the privileges to access the installation files.**

- 1. Select [Start] menu → [All Programs] → [ScanSnap Manager] → [ScanSnap Support Tool].
	- $\Rightarrow$  The [ScanSnap Support Tool] dialog box appears.
- 2. Click the [Check] button, and proceed by following the instructions displayed on the screen.

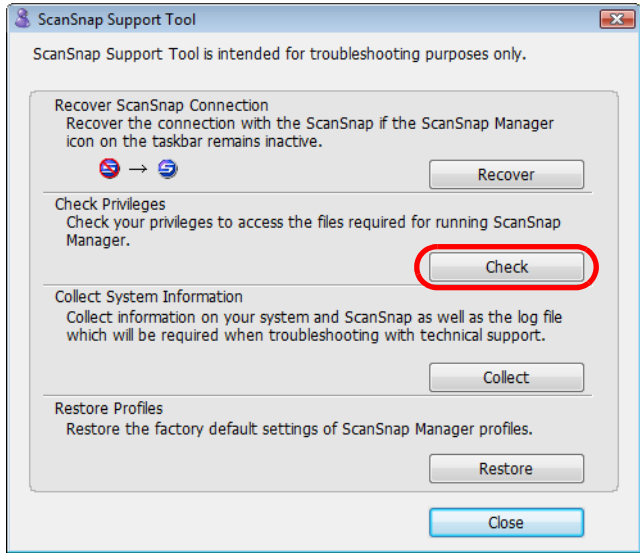

 $\Rightarrow$  If the message "The recommended privileges have been applied." appears, turn the ScanSnap off then back on. Make sure to leave at least five seconds between turning the power ON/OFF.

If the message "Failed to change the privileges. Uninstall ScanSnap Manager then install it again." appears or the problem still persists, proceed to step [6.](#page-26-1)

<span id="page-26-1"></span>**6. Close the ADF paper chute (cover), and restart your computer.**

### **7. Recover the connection with the ScanSnap.**

- 1. Select [Start] menu → [All Programs] → [ScanSnap Manager] → [ScanSnap Support Tool].
	- $\Rightarrow$  The [ScanSnap Support Tool] dialog box appears.
- 2. Click the [Recover] button, and proceed by following the instructions displayed on the screen.

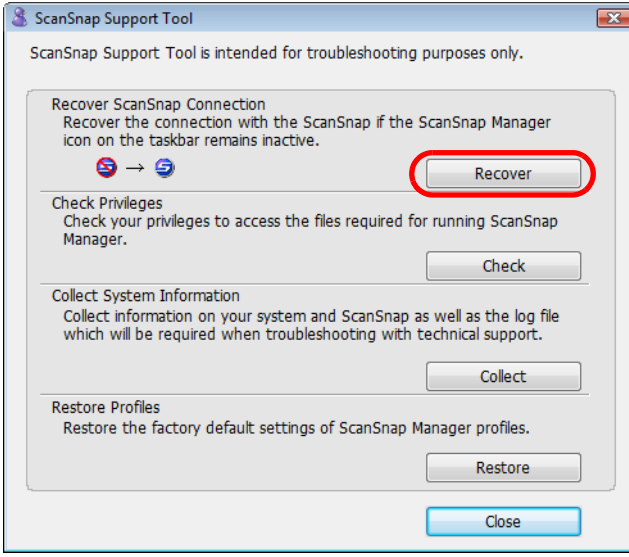

If the problem persists, refer to the next topic ["Removing the ScanSnap's connection information" \(page](#page-28-0)  [29\).](#page-28-0)

### <span id="page-28-0"></span>■ Removing the ScanSnap's connection information

The ScanSnap might have been connected to the computer before you installed the software. In that case, you need to remove the connection information of the ScanSnap. Remove the ScanSnap's connection information in the following procedure.

<span id="page-28-1"></span>**1. Connect the ScanSnap to the computer, and open the ADF paper chute (cover).**

#### **2. Open Device Manager.**

- For Windows 7 Select [Start] menu  $\rightarrow$  [Control Panel]  $\rightarrow$  [Hardware and Sound]  $\rightarrow$  [Device Manager].
- For Windows Vista Select [Start] menu  $\rightarrow$  [Control Panel]  $\rightarrow$  [System and Maintenance]  $\rightarrow$  [Device Manager].
- **•** For Windows XP Select [start] menu  $\rightarrow$  [Control Panel]  $\rightarrow$  [Performance and Maintenance]  $\rightarrow$  [System]  $\rightarrow$  [Hardware] tab  $\rightarrow$  [Device Manager] button.
- For Windows 2000

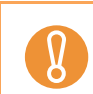

For S1100, Windows 2000 is not supported.

Select [start] menu  $\rightarrow$  [Setting]  $\rightarrow$  [Control Panel]  $\rightarrow$  [System]  $\rightarrow$  [Hardware] tab  $\rightarrow$ [Device Manager] button.

<span id="page-28-2"></span>**3. Select [Imaging devices] and right-click on [ScanSnap XXXX] (or [Imaging devices]** J **[Other devices]** J **[ScanSnap XXXX]), and then select [Uninstall] from the displayed menu.**

"XXXX" indicates the ScanSnap model that is connected.

- **4. If other USB ports have also been used to connect the ScanSnap, perform steps [1.](#page-28-1) to [3.](#page-28-2) for all of them.**
- **5. Close the ADF paper chute (cover) to turn off the ScanSnap.**
- **6. Unplug the USB cable from your computer.**

### **7. Restart your computer.**

#### **8. Connect the USB cable to the computer.**

#### **9. Turn the ScanSnap on.**

 $\Rightarrow$  The ScanSnap Manager icon appears on the taskbar. Make sure that the displayed  $icon$  is  $\bigcirc$ .

If the problem persists, refer to ["If you have installed the software before" \(page 12\).](#page-11-0) If the problem still persists, perform the procedures described in ["When ScanSnap Manager does not operate normally"](#page-24-0) once again.

If the above procedures do not solve the problem, please attach the data of your system information to an email and send it to your FUJITSU scanner dealer or an authorized FUJITSU scanner service provider. For details about how to collect system information, refer to "Troubleshooting" in ScanSnap Manager Help.

# <span id="page-30-1"></span><span id="page-30-0"></span>**When you cannot uninstall the software**

This section explains how to troubleshoot when you cannot uninstall ScanSnap Manager, ScanSnap Organizer or CardMinder.

**1. Restart the computer and log on as a user with Administrator privileges.**

#### **2. Remove the installation information.**

For details, refer to ["Removing the installation information" \(page 16\).](#page-15-0)

#### **3. Install the software.**

For details, refer to ["ScanSnap software" \(page 39\).](#page-38-1)

#### **4. Uninstall the software.**

For details, refer to ["Uninstalling in Windows" \(page 63\).](#page-62-1)

# <span id="page-31-1"></span><span id="page-31-0"></span>**Troubles and Resolutions in Mac OS**

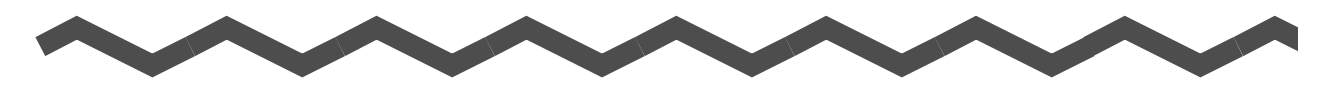

This chapter explains about the resolutions for troubles that you may have upon installing the bundled software in Mac OS.

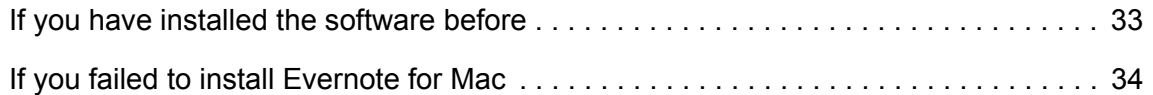

# <span id="page-32-0"></span>**If you have installed the software before**

This section explains how to troubleshoot when you failed to reinstall the software in a computer in which the software bundled with the ScanSnap (including models other than S1500/S1500M/S1300/S1100) has been installed before.

#### **1. Uninstall the software.**

For details, refer to ["Uninstalling in Mac OS" \(page 65\).](#page-64-2)

#### **2. Install the software.**

For details, refer to ["Installing in Mac OS" \(page 51\)](#page-50-2).

# <span id="page-33-0"></span>**If you failed to install Evernote for Mac**

If you try to install "Evernote for Mac" that is bundled with the ScanSnap when Evernote for Mac is already installed in your computer, an error message may appear. In that case, perform the following procedure.

#### **1. Exit Evernote if it is running.**

Check the Dock and the right side of the menu bar, and confirm that Evernote is not running.

#### **2. Install Evernote for Mac.**

For details, refer to ["Evernote for Mac" \(page 57\).](#page-56-1)

# <span id="page-34-1"></span><span id="page-34-0"></span>**Installing the Software**

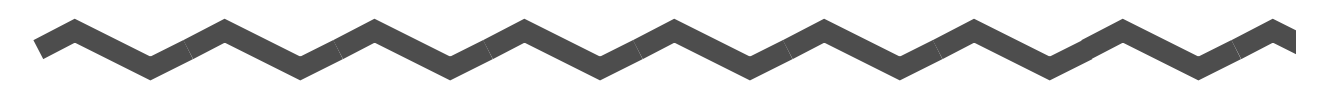

This chapter explains how to install the software bundled with the ScanSnap.

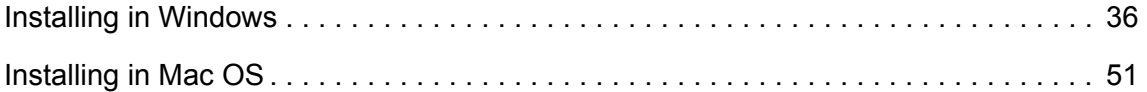

# <span id="page-35-2"></span><span id="page-35-0"></span>**Installing in Windows**

This section explains how to install the software in Windows.

### <span id="page-35-1"></span>■ **System requirements**

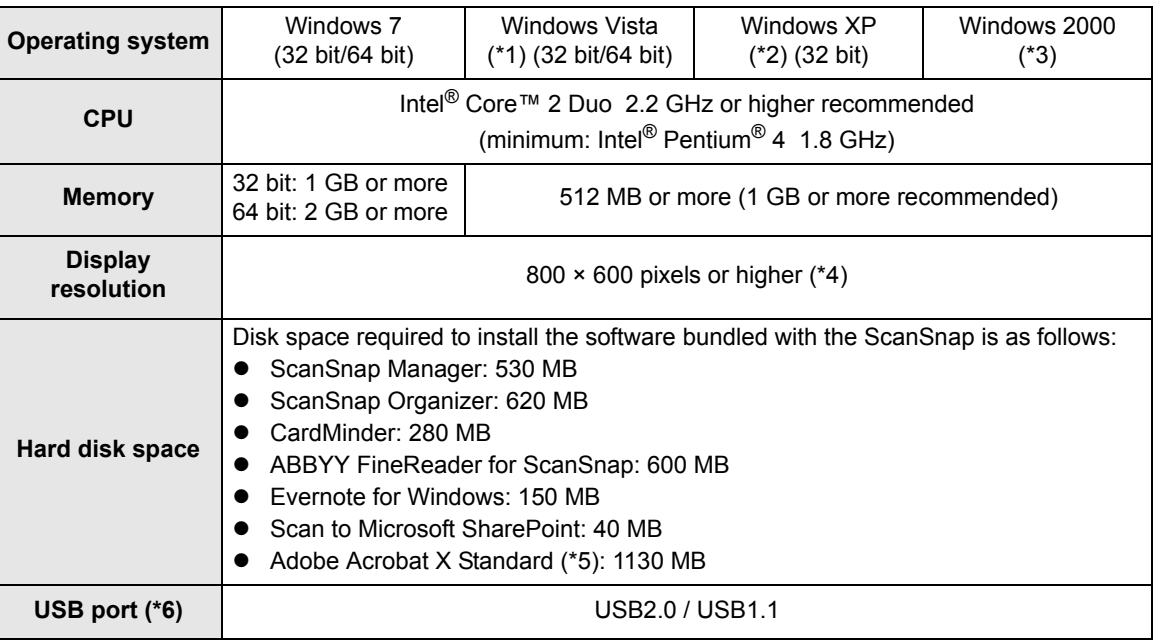

\*1 : Service Pack 1 or later required on S1100.

\*2 : Service Pack 2 or later required on S1500/S1500M/S1300. Service Pack 3 or later required on S1100.

- \*3 : Service Pack 4 or later required. Windows 2000 is not supported on S1100. Evernote for Windows and Adobe Acrobat X Standard are not supported.
- \*4 : When the font size is large, some screens may not be displayed properly. In that case, use a smaller font size.
- \*5 : Bundled with S1500.
- \*6 : When using a USB 3.0 port, data is transferred at the same speed as USB 2.0.

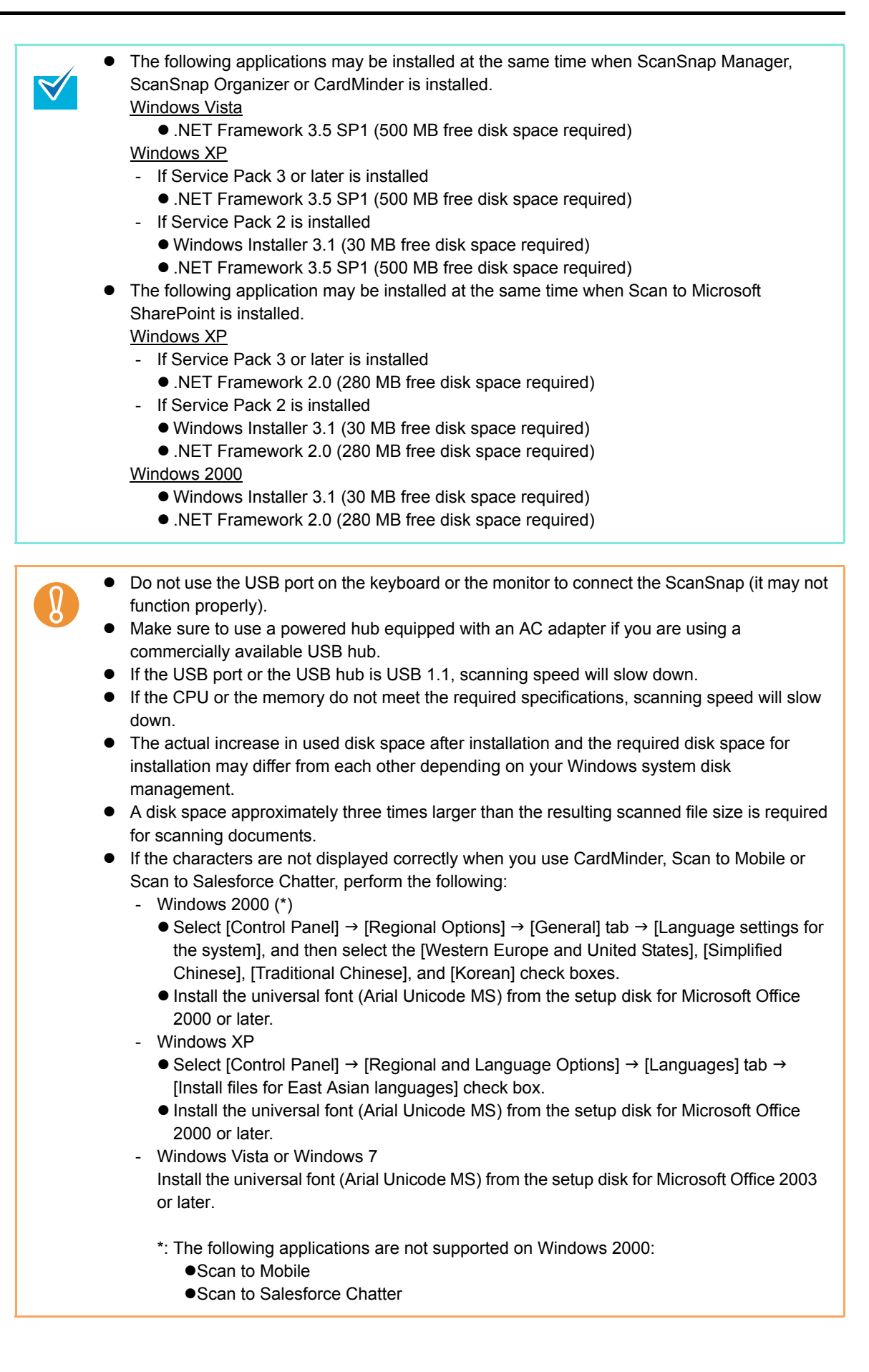

#### <span id="page-37-0"></span>■ **How to install the software**

<span id="page-37-1"></span>When you insert the Setup DVD-ROM into the DVD-ROM drive on your computer, the [ScanSnap Setup] dialog box appears.

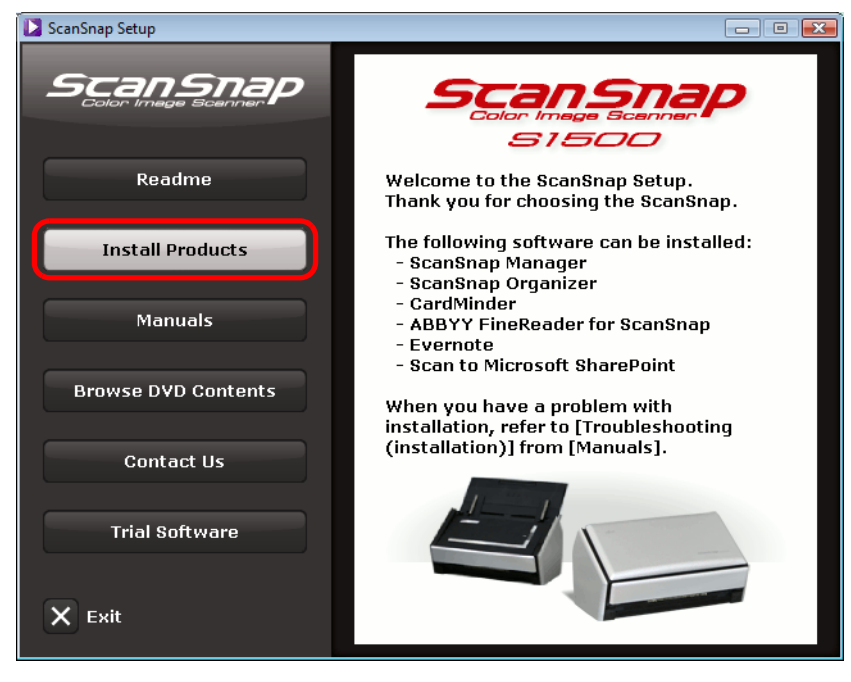

Example: [ScanSnap Setup] dialog box for S1500

The functions of each button in the [ScanSnap Setup] dialog box are as follows.

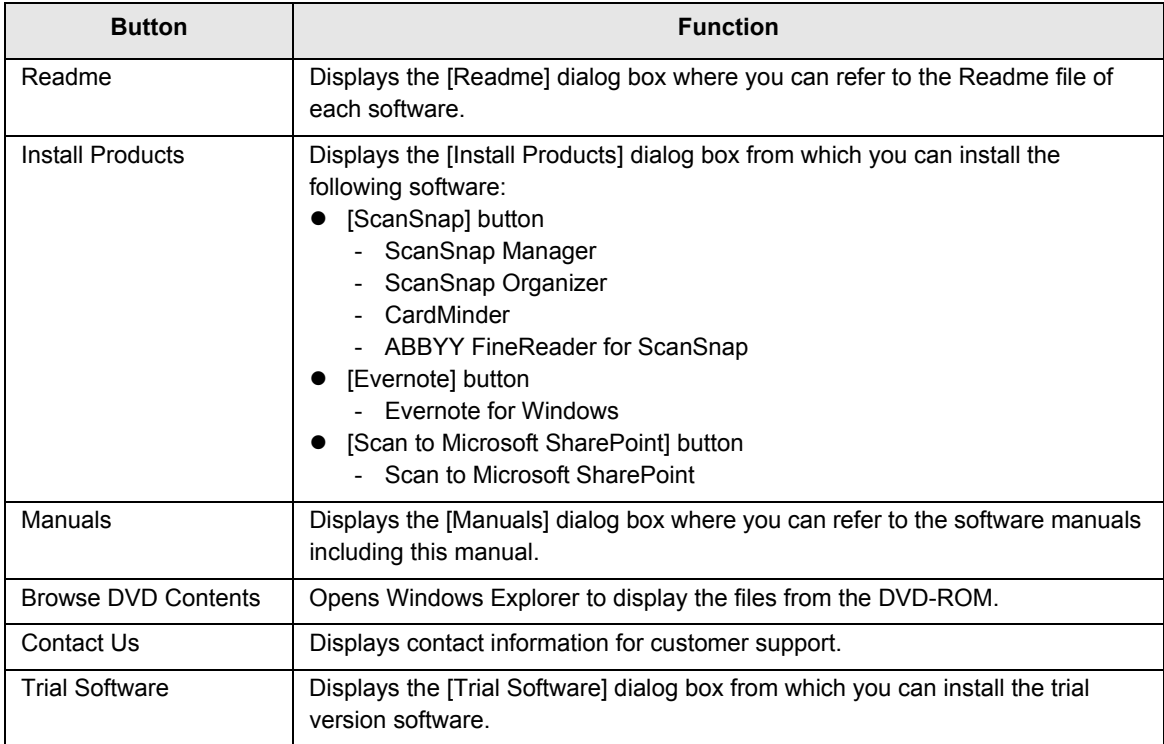

### <span id="page-38-1"></span><span id="page-38-0"></span>■ **ScanSnap software**

Install the following software:

- <span id="page-38-5"></span><span id="page-38-4"></span><span id="page-38-3"></span><span id="page-38-2"></span>• ScanSnap Manager
	- ScanSnap Organizer
	- CardMinder
	- ABBYY FineReader for ScanSnap

The procedure is as follows.

#### **1. Turn on the computer and log on as a user with Administrator privileges.**

#### **2. Insert the Setup DVD-ROM into the DVD-ROM drive.**

 $\Rightarrow$  The [ScanSnap Setup] dialog box appears.

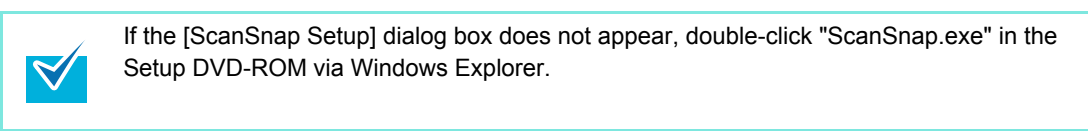

#### **3. Click the [Install Products] button.**

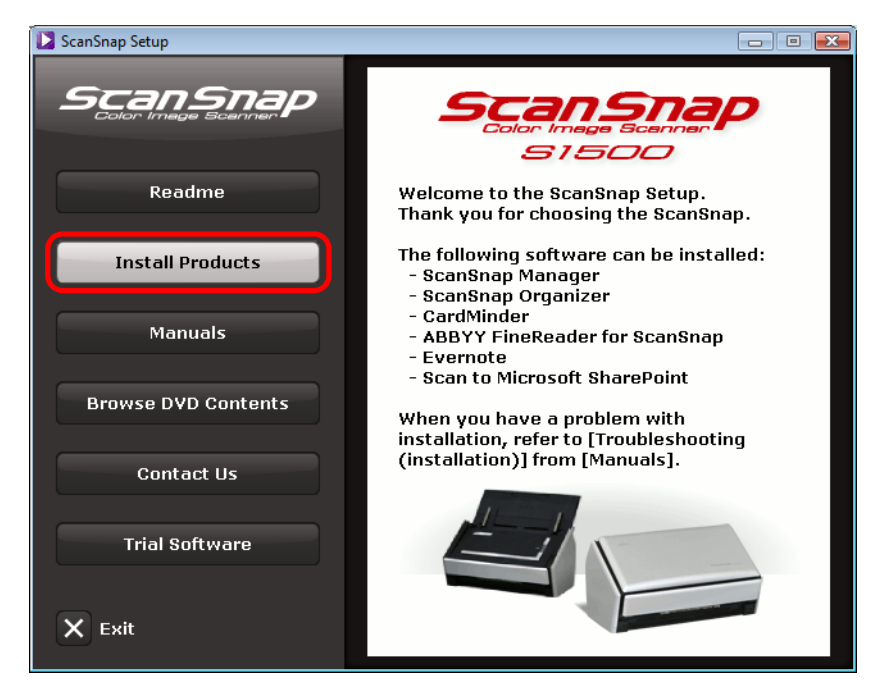

Example: [ScanSnap Setup] dialog box for S1500

 $\Rightarrow$  The [Install Products] dialog box appears.

**4. Click the [ScanSnap] button.**

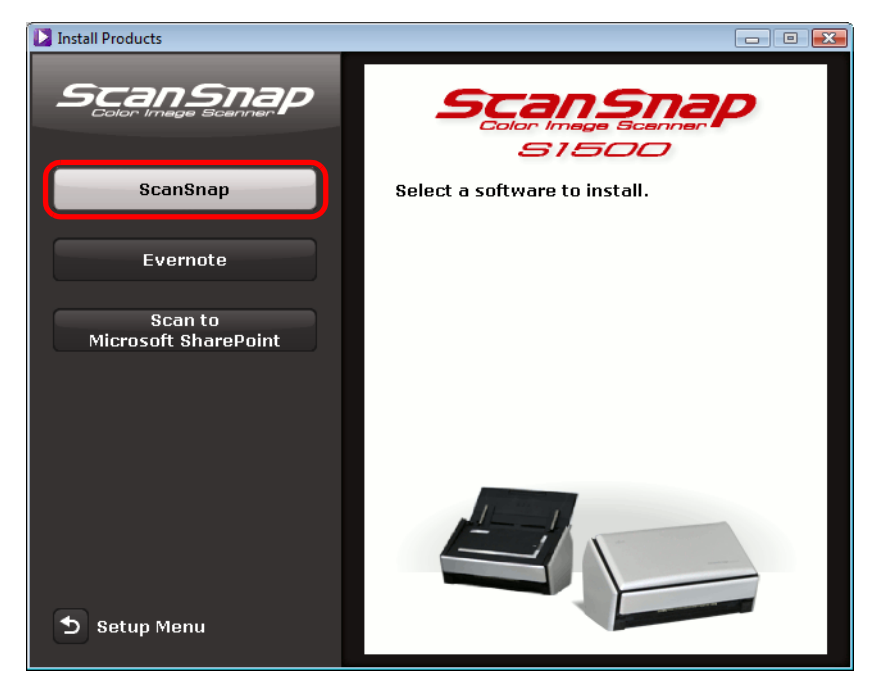

Example: [Install Products] dialog box for S1500

 $\Rightarrow$  The [ScanSnap] dialog box appears, displaying the [Welcome to the InstallShield Wizard for ScanSnap] screen.

### **5. Click the [Next] button.**

- $\Rightarrow$  The [ScanSnap Setup] dialog box appears.
- **6. Read the message about anti-virus software, and click the [OK] button.**

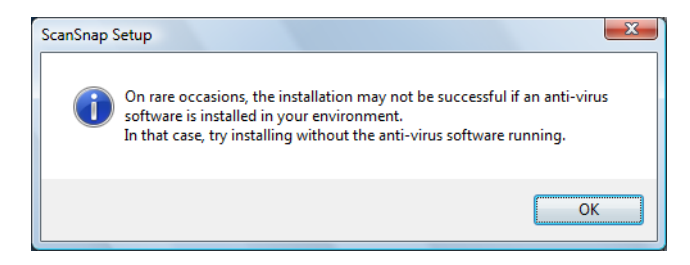

 $\Rightarrow$  The [Select Features] screen appears.

**7. Confirm the check boxes of the software that you want to install are selected, and click the [Next] button.**

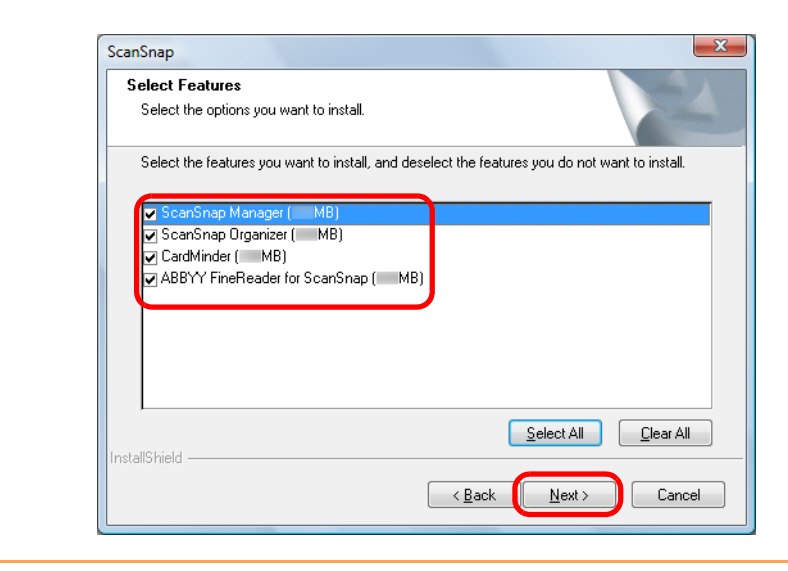

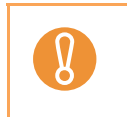

The software will not be installed unless the check box is selected. Note that you must install ScanSnap Manager. Also, it is recommneded to install all software in order to utilize the features of the ScanSnap.

 $\Rightarrow$  The [Choose Destination Location] screen appears.

#### **8. Confirm the destination folder, and then click the [Next] button.**

 $\Rightarrow$  A confirmation about accepting the license agreement appears.

**9. Read the "END-USER LICENSE AGREEMENT", select [I accept the terms of the license agreement], and then click the [Next] button.**

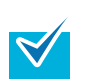

Depending on the number of the installed software, this step may be required more than once.

 $\Rightarrow$  The [Start Copying Files] screen appears.

### **10.Confirm the settings, and then click the [Next] button.**

 $\Rightarrow$  Installation starts.

On S1500/S1500M/S1300, the "Install Complete" screen appears when the installation is complete. Go to step [13.](#page-41-0)

On S1100, the [ScanSnap S1100 How to load a document (1/2)] screen appears when the installation is complete. Go to step [11.](#page-41-1)

ScanSnap ScanSnap \$1100 How to load a document (1/2) Load the document in the ScanSnap in the following procedure. 1. Open the feed guide of the ScanSnap.  $\vert$ 1  $\overline{2}$ 2. Load a document in the ScanSnap with its front side facing up  $\overline{\mathbf{3}}$ 3. Press the [Scan] button.  $\overline{4}$ <To scan a double-sided document><br>4. Turn over the document and load it in the ScanSnap.<br>(Scanning will start automatically.) hleid 2lleten  $N$ ext >  $\leq$  8 ack Cancel

<span id="page-41-1"></span>**11.Read the instuctions, and click the [Next] button.**

 $\Rightarrow$  The [ScanSnap S1100 How to load a document (2/2)] screen appears.

**12.Read the instructions, and click the [Next] button.**

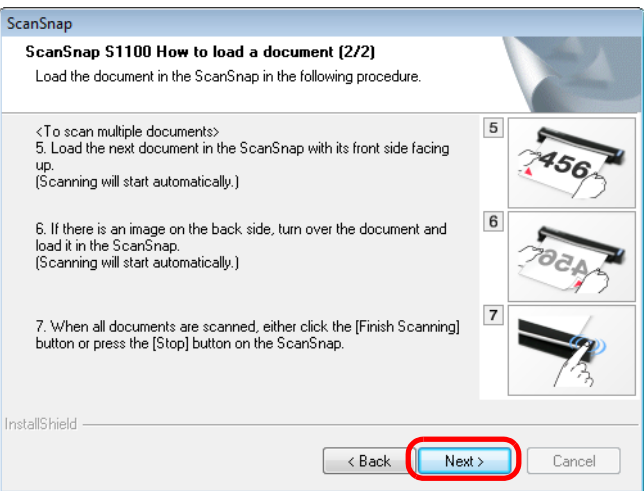

 $\Rightarrow$  The [InstallShield Wizard Complete] screen appears.

### <span id="page-41-0"></span>**13.Click the [Finish] button.**

### **14.Remove the Setup DVD-ROM from the DVD-ROM drive.**

If the installation is not successfully completed, refer to ["Troubles and Resolutions in Windows"](#page-8-0)  [\(page 9\)](#page-8-0).

#### <span id="page-42-0"></span>■ Evernote for Windows

<span id="page-42-1"></span>The procedure is as follows.

**1. Turn on the computer and log on as a user with Administrator privileges.**

#### **2. Insert the Setup DVD-ROM into the DVD-ROM drive.**

 $\Rightarrow$  The [ScanSnap Setup] dialog box appears.

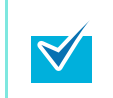

If the [ScanSnap Setup] dialog box does not appear, double-click "ScanSnap.exe" in the Setup DVD-ROM via Windows Explorer.

### **3. Click the [Install Products] button.**

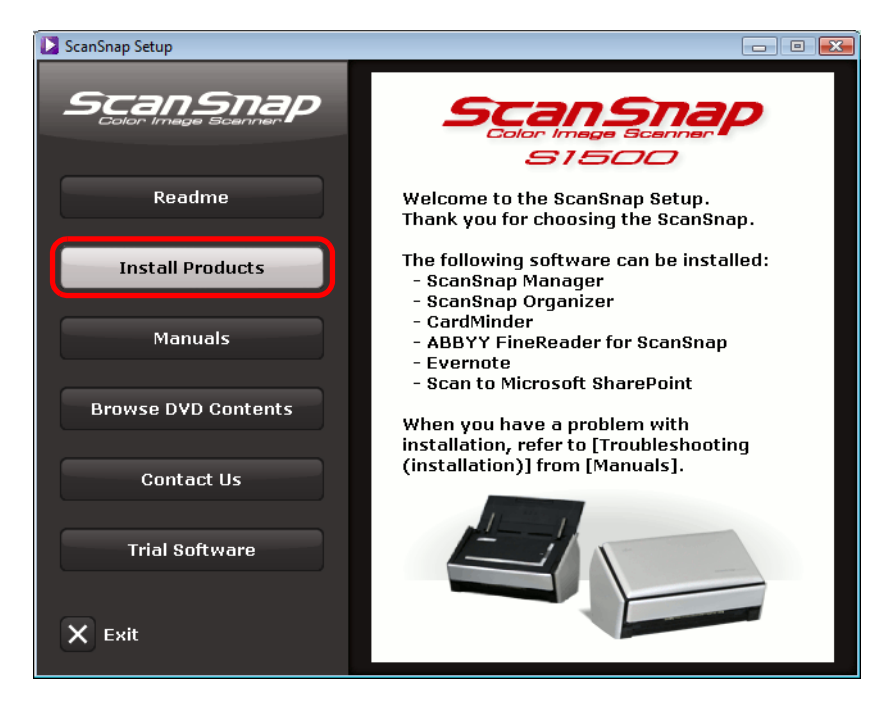

Example: [ScanSnap Setup] dialog box for S1500

 $\Rightarrow$  The [Install Products] dialog box appears.

**4. Click the [Evernote] button.**

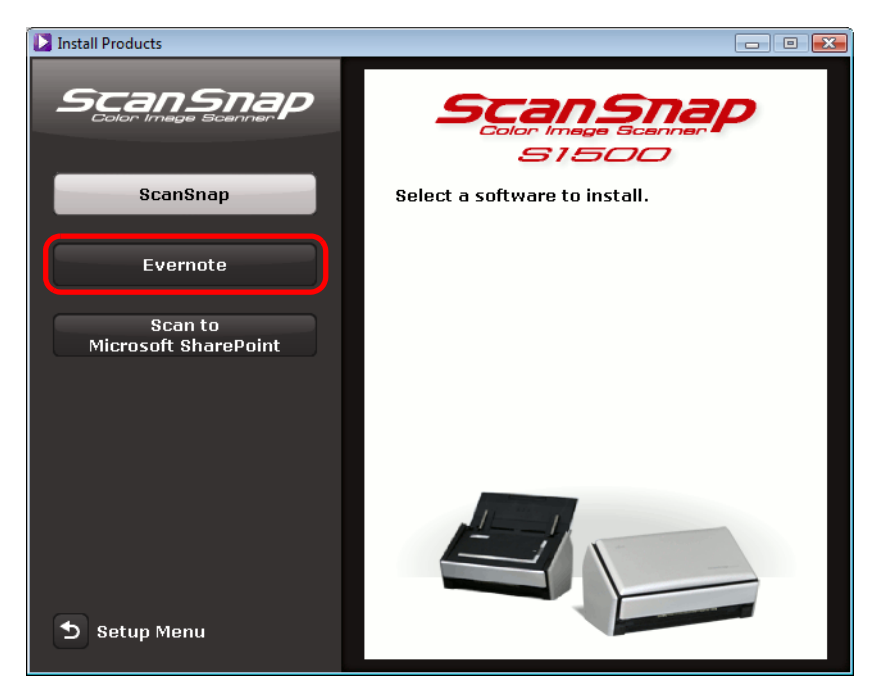

Example: [Install Products] dialog box for S1500

- $\Rightarrow$  Installation starts.
- **5. Follow the instructions on the screen to complete the installation.**
- **6. Click the [Finish] button when the installation complete notification is displayed.**
- **7. Remove the Setup DVD-ROM from the DVD-ROM drive.**

### <span id="page-44-1"></span><span id="page-44-0"></span>■ **Scan to Microsoft SharePoint**

The procedure is as follows.

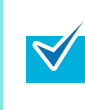

For details about system requirements and notes on installation, refer to "Readme" of Scan to Microsoft SharePoint. Click the [Scan to Microsoft SharePoint] button in the [Readme] dialog box to open the Readme file.

**1. Turn on the computer and log on as a user with Administrator privileges.**

#### **2. Insert the Setup DVD-ROM into the DVD-ROM drive.**

 $\Rightarrow$  The [ScanSnap Setup] dialog box appears.

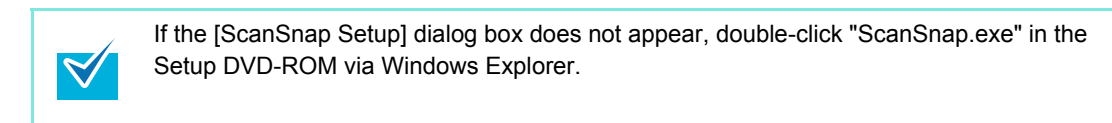

#### **3. Click the [Install Products] button.**

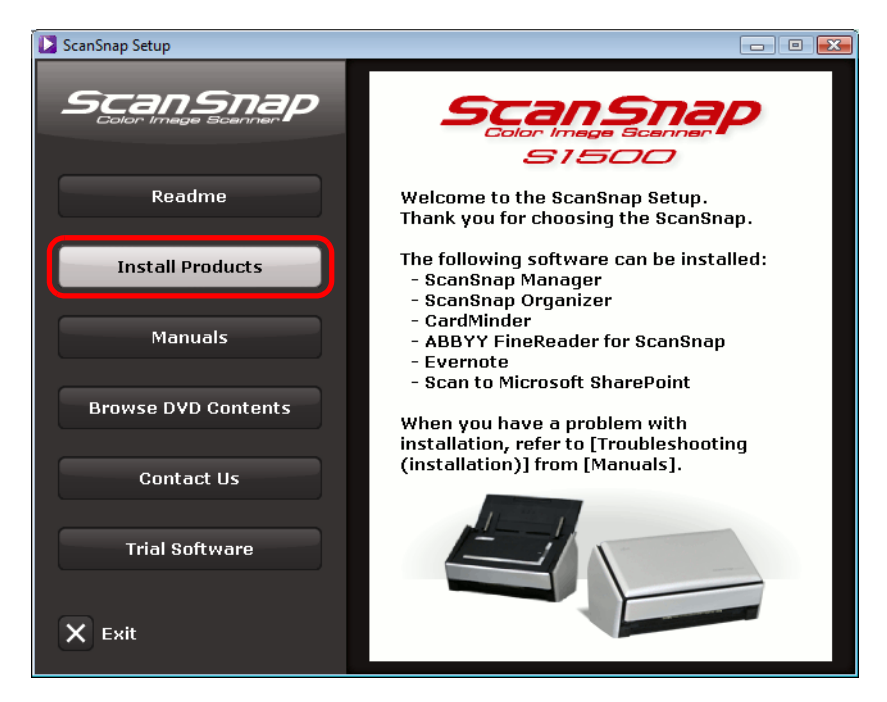

Example: [ScanSnap Setup] dialog box for S1500

 $\Rightarrow$  The [Install Products] dialog box appears.

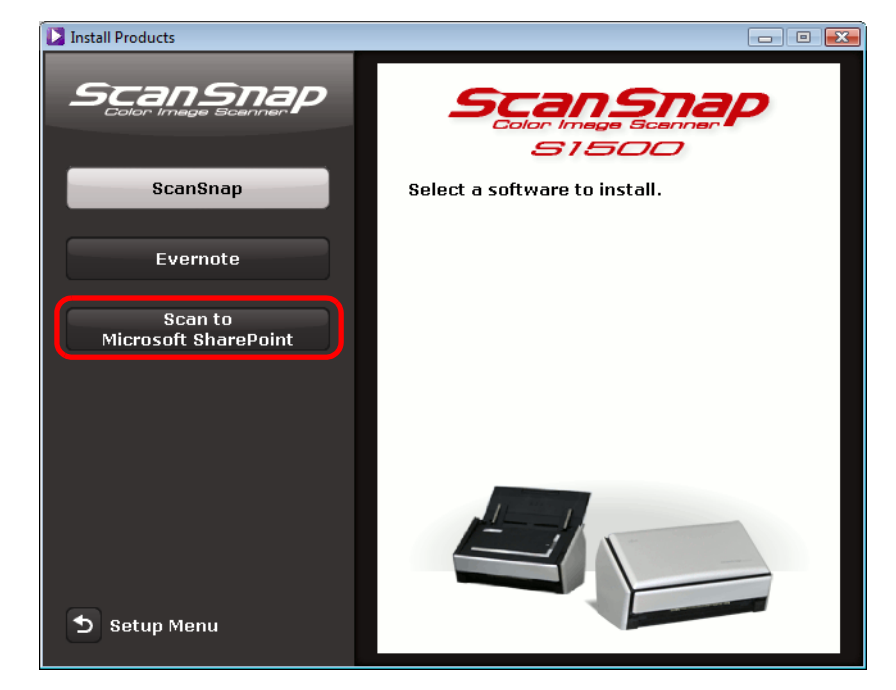

**4. Click the [Scan to Microsoft SharePoint] button.**

Example: [Install Products] dialog box for S1500

- $\Rightarrow$  Installation starts.
- **5. Follow the instructions on the screen to complete the installation.**
- **6. Click the [Close] button when the installation complete notification is displayed.**
- **7. Remove the Setup DVD-ROM from the DVD-ROM drive.**

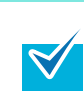

For details about how to use Scan to Microsoft SharePoint, refer to the Scan to Microsoft SharePoint User Guide. Click the [Scan to Microsoft SharePoint] button in the [Manuals] dialog box to open the Scan to Microsoft SharePoint User Guide.

#### <span id="page-46-1"></span><span id="page-46-0"></span>■ **Trial software**

The procedure is as follows.

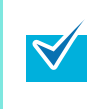

For details about system requirements and installation, refer to "Readme" of the trial version software. Click on the name of the software in the [Trial Software] dialog box, then click the [Readme] button to open the Readme file.

**1. Turn on the computer and log on as a user with Administrator privileges.**

#### **2. Insert the Setup DVD-ROM into the DVD-ROM drive.**

 $\Rightarrow$  The [ScanSnap Setup] dialog box appears.

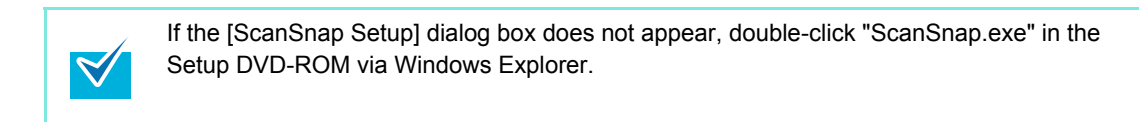

### **3. Click the [Trial Software] button.**

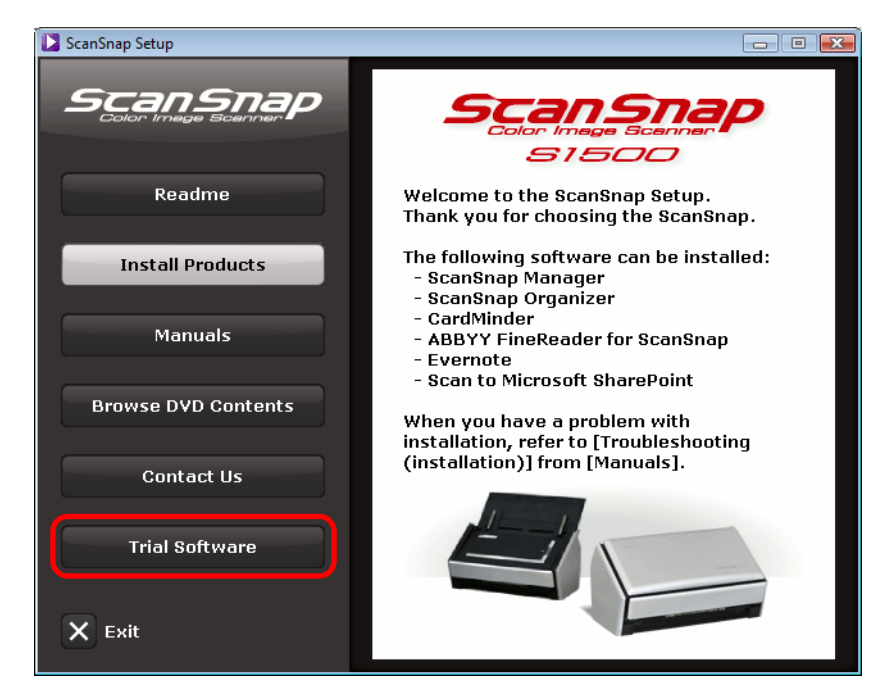

Example: [ScanSnap Setup] dialog box for S1500

 $\Rightarrow$  The [Trial Software] dialog box appears.

- $\begin{array}{|c|c|c|c|c|}\hline \multicolumn{1}{|c|}{\mathbf{C}} & \multicolumn{1}{|c|}{\mathbf{X}}\ \hline \end{array}$ Trial Software ScanSnap **Trial Software** Rack2-Filer Select a trial software. **ABBYY** PDF Transformer \* Read the conditions of use for each Software carefully. You may use the trial<br>software only when you have fully agreed to<br>the conditions of use. Note that we cannot provide any support or guarantee regarding these trial version software. For information<br>about the products and how to purchase them, please check the website of the manufacturer and contact them directly.  $\rightarrow$ Setup Menu
- **4. Click the button of the trial software you want to install.**

 $\Rightarrow$  The setup dialog box of the trial software appears (e.g. [Rack2-Filer Setup]).

#### **5. Click the [Install Product] button.**

- $\Rightarrow$  Installation starts.
- **6. Follow the instructions on the screen to complete the installation.**
- **7. Click the [Finish] button when the installation complete notification is displayed.**
- **8. Remove the Setup DVD-ROM from the DVD-ROM drive.**

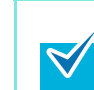

For details about how to use trial versions of the software, refer to the software manual. Click the [Manuals] button in the setup dialog box of the trial software to open the manual.

#### <span id="page-48-1"></span><span id="page-48-0"></span>■ **Adobe Acrobat**

Install Adobe Acrobat in the following procedure.

- Adobe Acrobat DVD-ROM for Windows is bundled with S1500.
- Adobe Acrobat can be used in the following operating systems:
	- Windows 7
	- Windows Vista (Service Pack 2 or later required)
	- Windows XP (Service Pack 3 or later required)

Additional requirements are as follows:

- Internet Explorer 7.0 or later / Firefox 3.5 or later
- A display resolution of 1024 x 576 pixels or higher

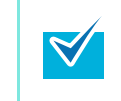

Adobe Acrobat can display the scanned image through linkage with ScanSnap Manager. If the latest version of Adobe Acrobat is already installed on your computer, you do not need to install it again.

### **1. Insert the Adobe Acrobat DVD-ROM into the DVD-ROM drive.**

 $\Rightarrow$  The [AutoPlay] dialog box appears.

#### **2. Click on [Run AutoPlay.exe].**

 $\Rightarrow$  The [Setup] dialog box appears.

#### **3. Click the [English / Français / Deutsch] button for [Select the Language]**.

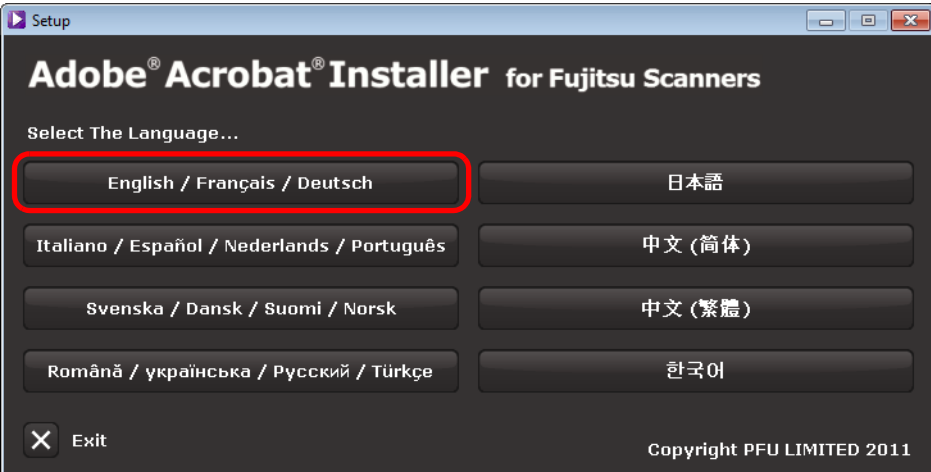

 $\Rightarrow$  The [Adobe Acrobat X Standard - English, Français, Deutsch - Setup] dialog box appears.

**4. Click the [Next] button.**

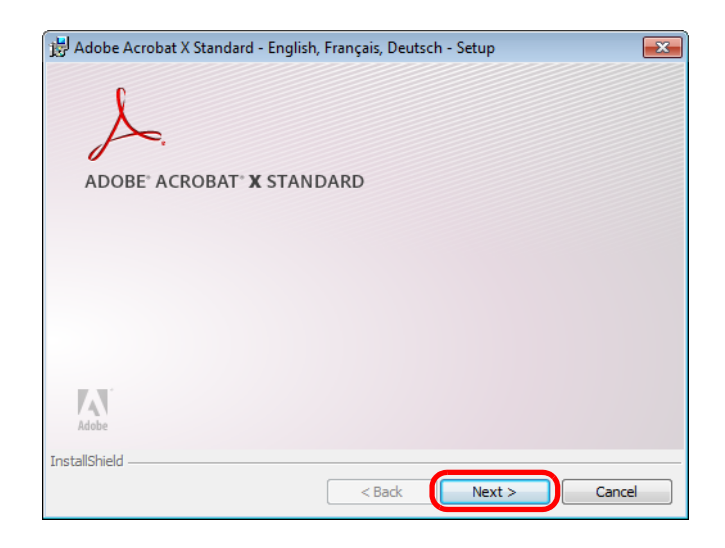

### **5. Follow the instructions on the screen to complete the installation.**

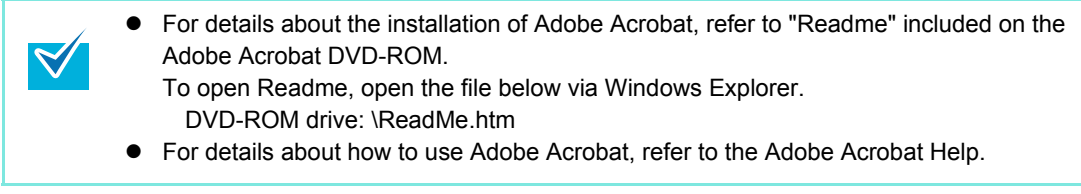

**6. When the installation is complete, remove the Adobe Acrobat DVD-ROM from the DVD-ROM drive.**

# <span id="page-50-2"></span><span id="page-50-0"></span>**Installing in Mac OS**

<span id="page-50-3"></span>This section explains how to install the software in Mac OS.

### <span id="page-50-1"></span>**System requirements**

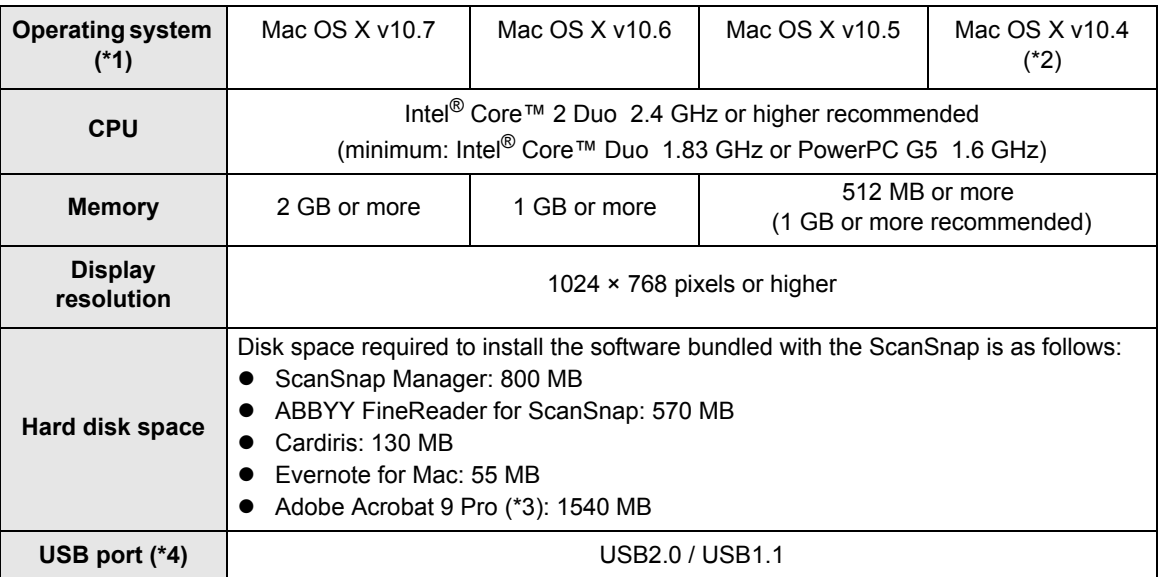

\*1 : It is recommended to apply the latest updates to the Mac OS.

\*2 : Evernote for Mac is not supported for versions earlier than Mac OS X v10.5.8.

\*3 : Bundled with S1500M. When using Mac OS X v10.7, you need to use an Adobe Acrobat version which supports Mac OS X v10.7.

For information about the Adobe Acrobat versions officially supported on Mac OS X v10.7, visit the website of Adobe Systems Incorporated.

\*4 : When using a USB 3.0 port, data is transferred at the same speed as USB 2.0.

 $\bullet$  Do not use the USB port on the keyboard or the monitor to connect the ScanSnap (it may not function properly).

- Make sure to use a powered hub equipped with an AC adapter if you are using a commercially available USB hub.
- If the USB port or the USB hub is USB 1.1, scanning speed will slow down.
- If the CPU or the memory do not meet the required specifications, scanning speed will slow down.
- A disk space approximately three times larger than the resulting scanned file size is required when scanning documents.

### <span id="page-51-0"></span>■ How to install the software

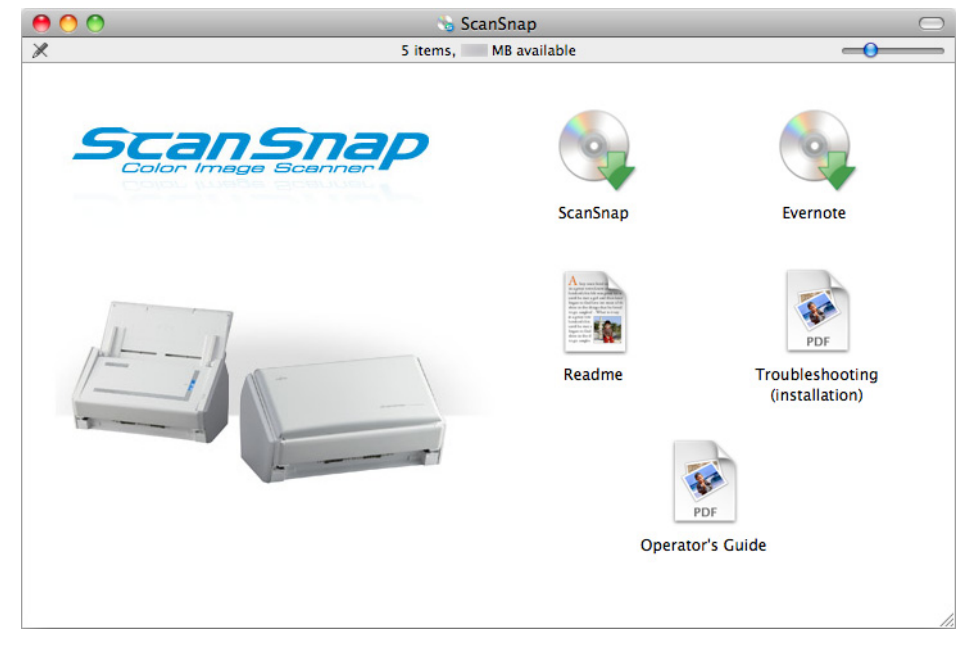

<span id="page-51-1"></span>When you insert the Setup DVD-ROM into the DVD-ROM drive on your computer, the [ScanSnap] window appears.

Example: [ScanSnap] window for S1500M

The functions of each icon in the [ScanSnap] window are as follows.

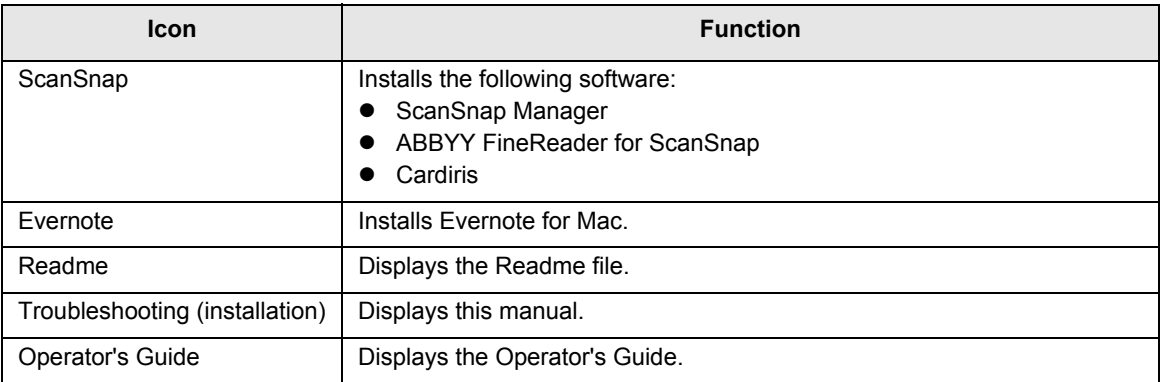

### <span id="page-52-0"></span>■ **ScanSnap software**

Install the following software:

- <span id="page-52-3"></span>• ScanSnap Manager
- <span id="page-52-1"></span>• ABBYY FineReader for ScanSnap
- <span id="page-52-2"></span>• Cardiris

The procedure is as follows.

**1. Turn on the computer and log in as a user with Administrator privileges.**

#### **2. Insert the Setup DVD-ROM into the DVD-ROM drive.**

 $\Rightarrow$  The [ScanSnap] window appears.

#### **3. Double-click the [ScanSnap] icon.**

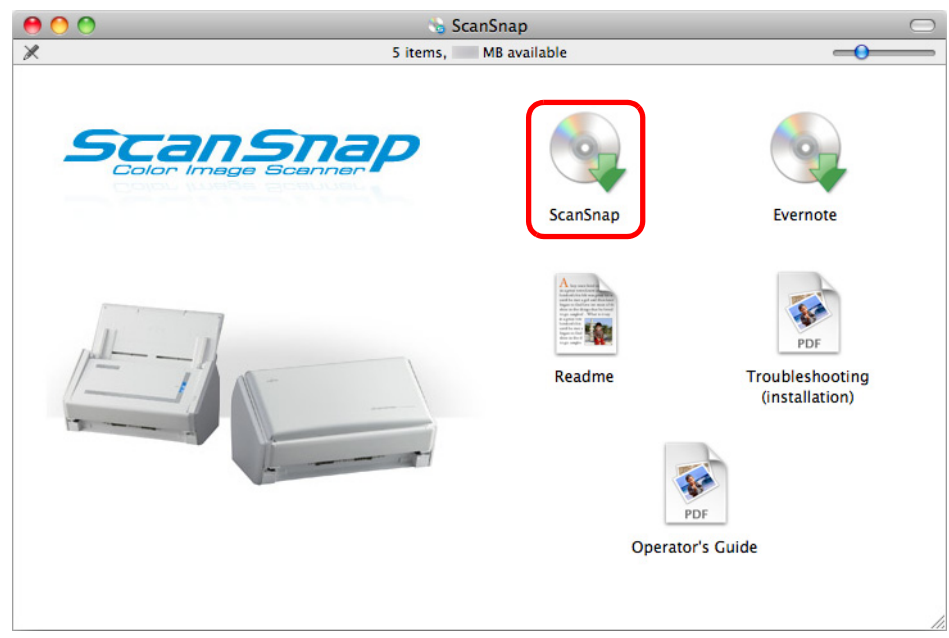

Example: [ScanSnap] window for S1500M

 $\Rightarrow$  A confirmation message appears.

### **4. Click the [Continue] button.**

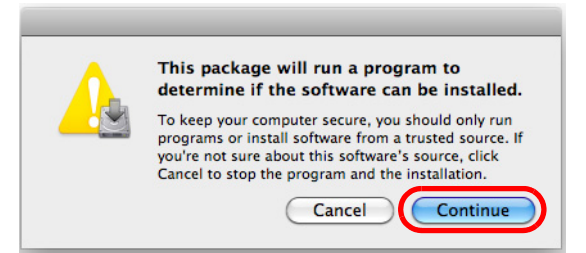

 $\Rightarrow$  The [Install ScanSnap] window appears, displaying the [Welcome to the ScanSnap Installer] screen.

#### **5. Click the [Continue] button.**

- $\Rightarrow$  The [Important Information] screen appears.
- **6. Read [Important Information], and then click the [Continue] button.**
	- $\Rightarrow$  The [Software License Agreement] screen appears.
- **7. Read the "END-USER LICENSE AGREEMENT", and click the [Continue] button.**
	- $\Rightarrow$  A confirmation message appears.
- **8. To accept the license agreement, click the [Agree] button.**

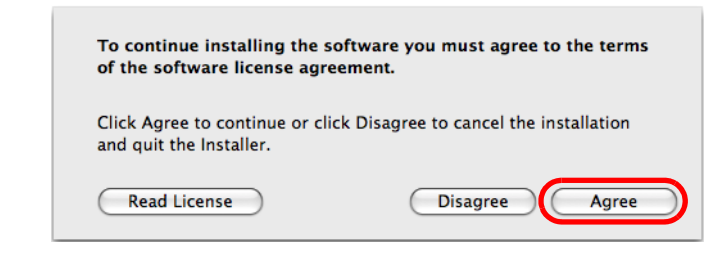

 $\Rightarrow$  The [Cardiris License] screen appears.

#### **9. Scroll down and read the "I.R.I.S. License Agreement" to the end, and then click the [Continue] button.**

 $\Rightarrow$  A confirmation message appears.

**10.To accept the license agreement, click the [Agree] button.**

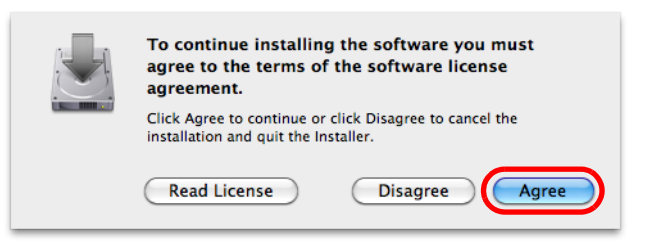

D The [Standard Install on "*disk name*"] screen appears.

#### **11.Click the [Install] button.**

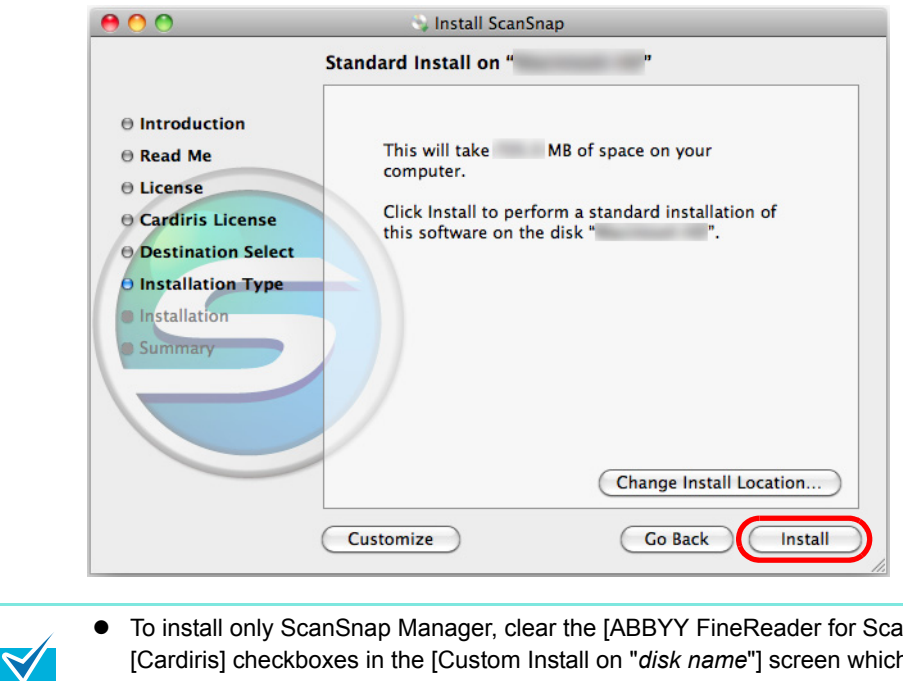

- inSnap] and [Cardiris] checkboxes in the [Custom Install on "*disk name*"] screen which is displayed by clicking the [Customize] button.
- ABBYY FineReader for ScanSnap or Cardiris cannot be installed on its own.

 $\Rightarrow$  An authentication window appears.

#### **12.Enter the user name and password for a user with Administrator privileges, and click the [OK] button.**

 $\Rightarrow$  Installation starts.

On S1500/S1500M/S1300, the [The installation was completed successfully.] screen appears when the installation is complete. Go to step [15.](#page-55-0)

On S1100, the [ScanSnap S1100 How to load a document 1] screen appears. Go to step [13.](#page-55-1)

#### <span id="page-55-1"></span>**13.Read the instructions, and click the [Continue] button.**

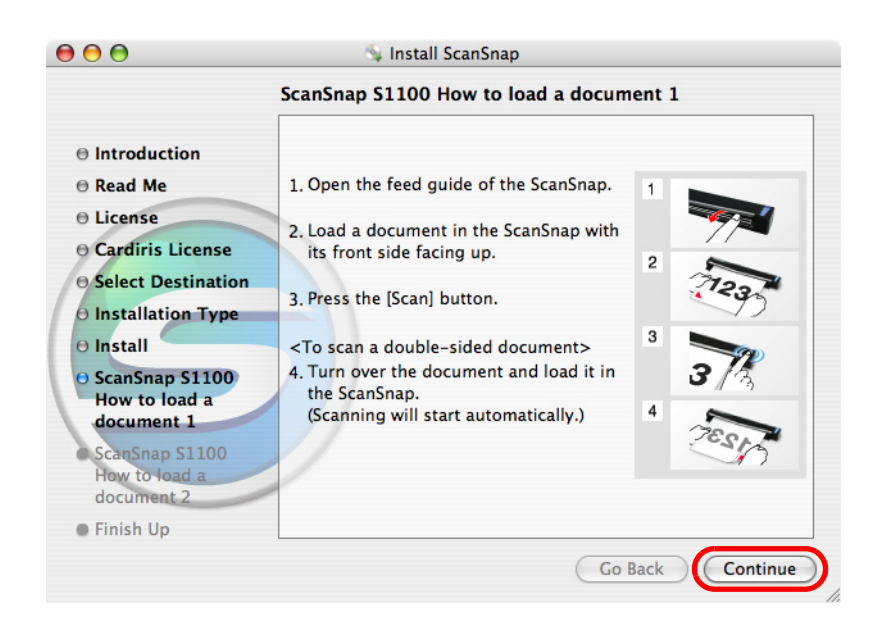

 $\Rightarrow$  The [ScanSnap S1100 how to load a document 2] screen appears.

**14.Read the instructions, and click the [Continue] button.**

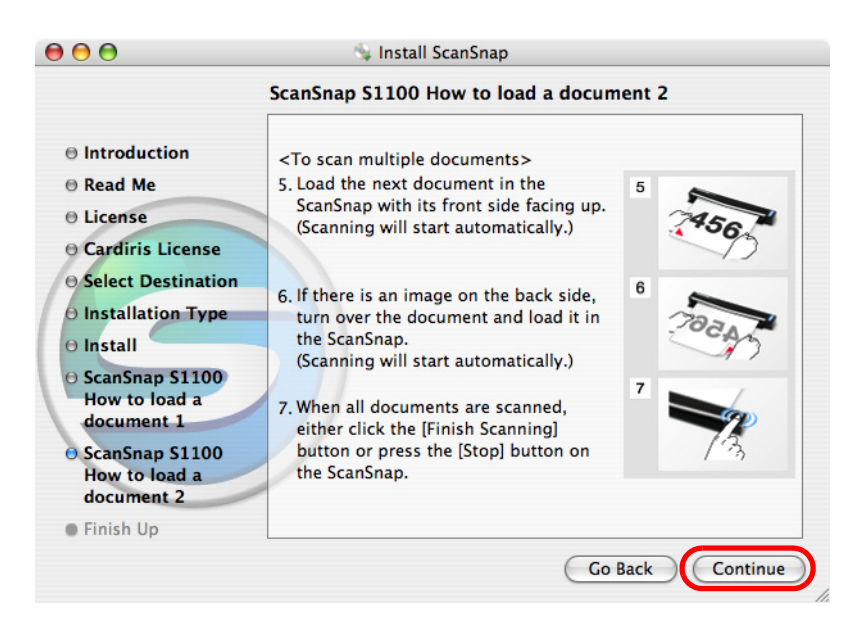

 $\Rightarrow$  The message "The installation was successful" appears on the screen.

<span id="page-55-0"></span>**15.Click the [Close] button.**

**16.Remove the Setup DVD-ROM from the DVD-ROM drive.**

### <span id="page-56-1"></span><span id="page-56-0"></span>■ **Evernote for Mac**

The procedure is as follows.

**1. Turn on the computer and log in as a user with Administrator privileges.**

### **2. Insert the Setup DVD-ROM into the DVD-ROM drive.**

 $\Rightarrow$  The [ScanSnap] window appears.

#### **3. Double-click the [Evernote] icon.**

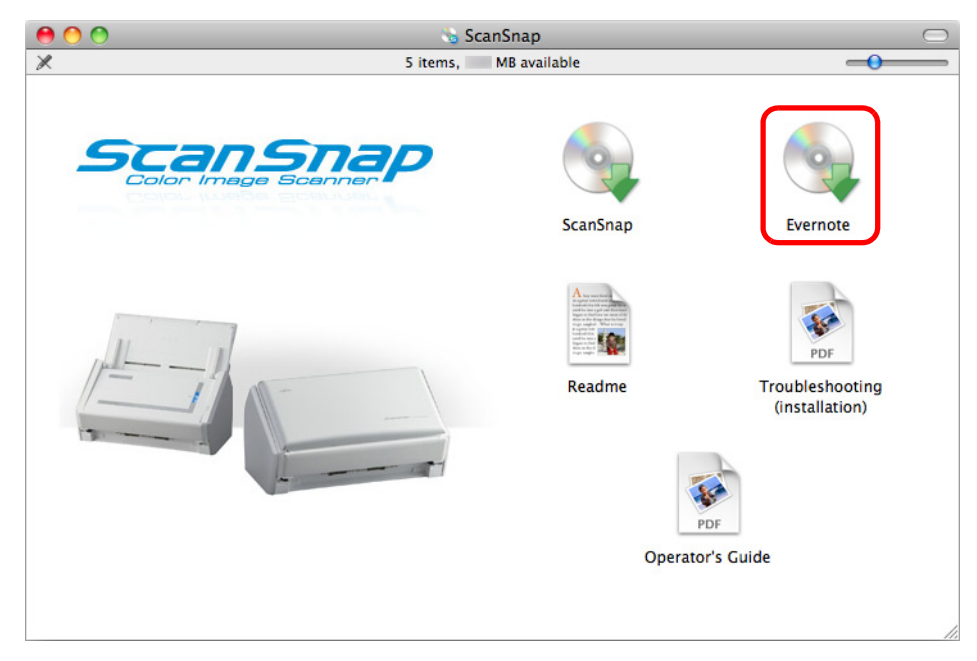

Example: [ScanSnap] window for S1500M

 $\Rightarrow$  A confirmation message appears.

#### **4. To accept the license agreement, click the [Agree] button.**

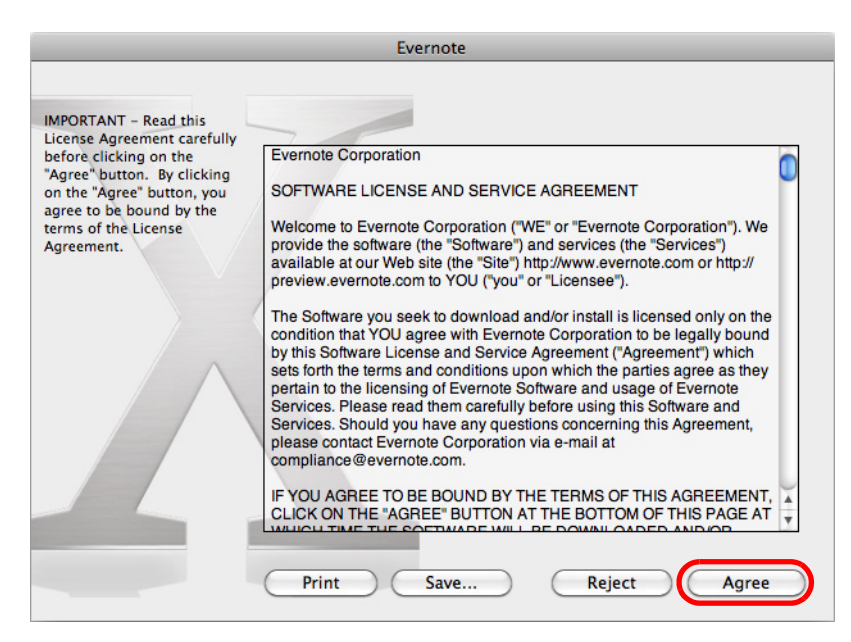

 $\Rightarrow$  A window to start installing Evernote for Mac appears.

#### **5. Drag the [Evernote] icon onto the [Applications] icon.**

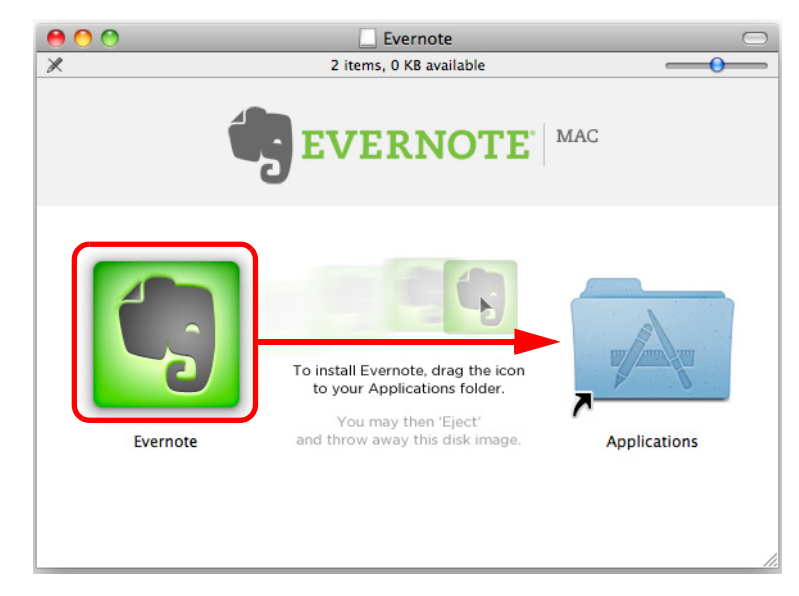

- $\Rightarrow$  Evernote for Mac is copied into the [Applications] folder.
- **6. When the copying is finished, drag the Evernote icon on the desktop into the Trash.**

# **7. Remove the Setup DVD-ROM from the DVD-ROM drive.**

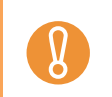

If the installation is not successfully completed, refer to ["Troubles and Resolutions in Mac](#page-31-0)  [OS" \(page 32\).](#page-31-0)

### **8. Prepare for the linkage with Evernote.**

Start up Evernote and create a new Notebook.

#### <span id="page-59-2"></span><span id="page-59-0"></span>■ **Adobe Acrobat**

Install Adobe Acrobat in the following procedure.

- Adobe Acrobat DVD-ROM for Mac OS is bundled with S1500M.
	- Adobe Acrobat can be used in the following operating systems:
		- Mac OS X v10.6 (Adobe Acrobat 9.1 or later required.)
		- Mac OS X v10.5
			- Mac OS X v10.4.11

Additional requirements are as follows:

- Safari 3.0.4 or later
- A display resolution of 1024 × 768 pixels or higher

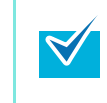

Adobe Acrobat can display the scanned image through linkage with ScanSnap Manager. If the latest version of Adobe Acrobat is already installed on your computer, you do not need to install it again.

### **1. Insert the Adobe Acrobat DVD-ROM into the DVD-ROM drive.**

 $\Rightarrow$  The DVD-ROM is detected automatically and [Adobe Acrobat 9 Pro] window appears.

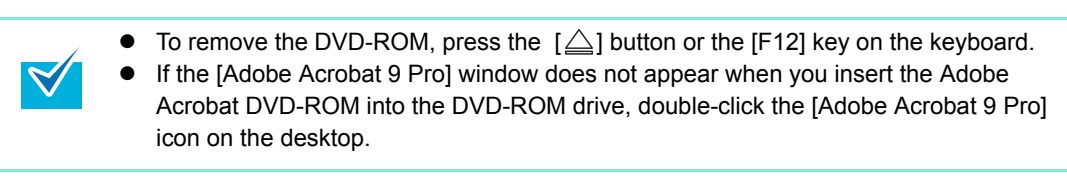

#### <span id="page-59-1"></span>**2. Drag the [Adobe Acrobat 9 Pro] icon onto the [Applications] icon.**

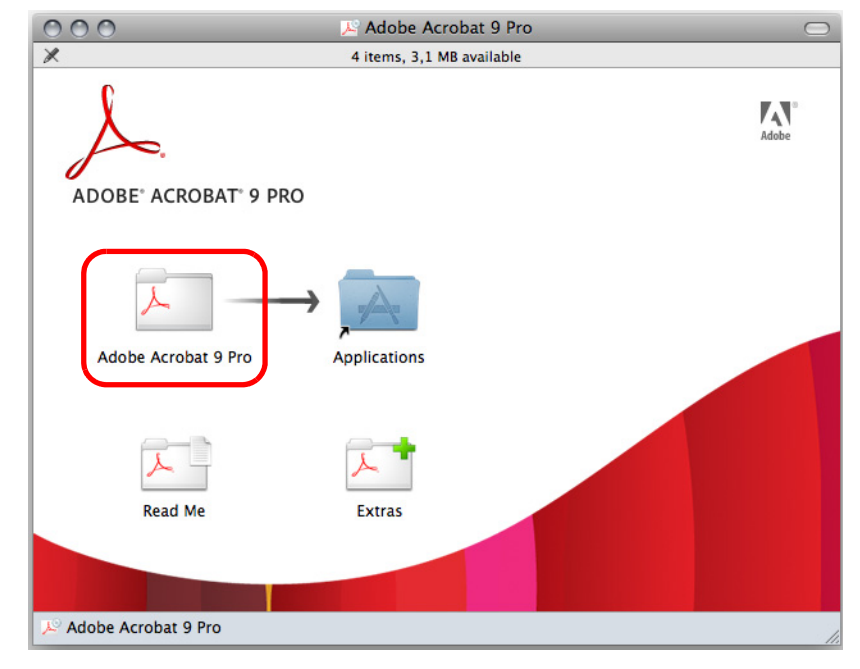

 $\Rightarrow$  [Adobe Acrobat 9 Pro] is copied into the [Applications] folder.

60

#### **3. When the copying is finished, install Adobe Acrobat in the following procedure.**

1. Double-click the [Applications] icon.

 $\blacktriangledown$ 

- 2. Open the [Adobe Acrobat 9 Pro] in the [Applications] folder.
- 3. Double-click the [Adobe Acrobat Pro] icon and follow the instructions on the screen to continue with the installation.
	- For details about the installation of Adobe Acrobat, click [Read Me] on the [Adobe
	- Acrobat 9 Pro] dialog box in step [2.](#page-59-1) and read the installation instructions.
	- For details about how to use Adobe Acrobat, refer to the Adobe Acrobat Help.
- **4. When the installation is complete, remove the Adobe Acrobat DVD-ROM from the DVD-ROM drive.**

# <span id="page-61-1"></span><span id="page-61-0"></span>**Uninstalling the Software**

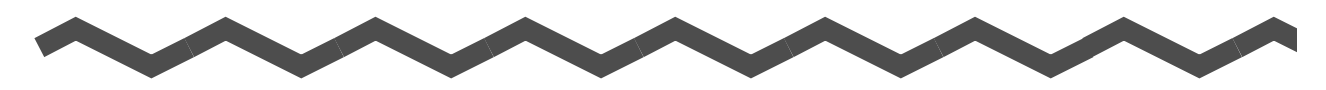

This chapter explains how to uninstall the software bundled with the ScanSnap. For details about installation, refer to ["Installing the Software" \(page 35\)](#page-34-0).

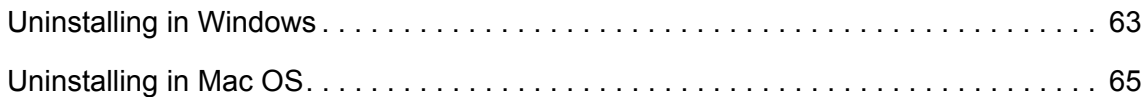

62

# <span id="page-62-1"></span><span id="page-62-0"></span>**Uninstalling in Windows**

This section explains how to uninstall the following software:

- ScanSnap Manager
- ScanSnap Organizer
- CardMinder
- ABBYY FineReader for ScanSnap
- Evernote for Windows
- Scan to Microsoft SharePoint

The procedure is as follows.

#### **1. Turn on the computer and log on as a user with Administrator privileges.**

- **2. Exit all running software.**
- **3.** Select [Start] menu → [Control Panel] → [Programs] → [Programs and **Features].**
	- $\Rightarrow$  The [Uninstall or change a program] dialog box appears with a list of currently installed software.

#### <span id="page-62-2"></span>**4. Select the software to uninstall.**

- $\bullet$  To uninstall ScanSnap Manager Select **[ScanSnap Manager]**.
- $\bullet$  To uninstall ScanSnap Organizer Select **[ScanSnap Organizer]**.
- To uninstall CardMinder Select **[CardMinder]**.

 $\blacktriangledown$ 

- $\bullet$  To uninstall ABBYY FineReader for ScanSnap Select **[ABBYY FineReader for ScanSnap(TM) 4.1]**.
- To uninstall Evernote for Windows Select **[Evernote]**.
- $\bullet$  To uninstall Scan to Microsoft SharePoint Select **[Scan to Microsoft SharePoint]**.

To uninstall more than one software, repeat steps [4.](#page-62-2) to [6.](#page-63-0) for each software.

### **5. Click the [Uninstall] button.**

 $\Rightarrow$  A confirmation message appears.

### <span id="page-63-0"></span>**6. Click the [Yes] button.**

 $\Rightarrow$  The software is uninstalled.

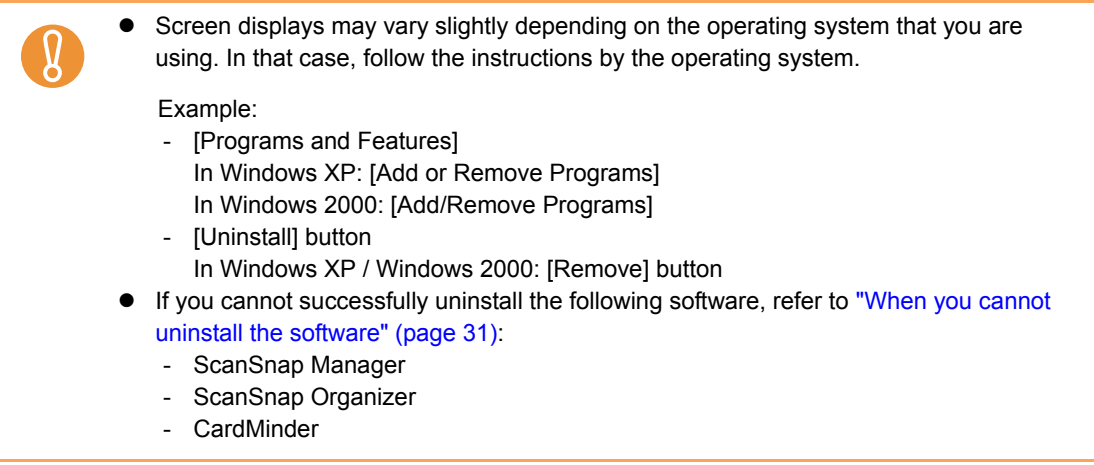

# <span id="page-64-2"></span><span id="page-64-0"></span>**Uninstalling in Mac OS**

This section explains how to uninstall the following software:

- ScanSnap Manager
- ABBYY FineReader for ScanSnap
- Cardiris
- Evernote for Mac

### <span id="page-64-1"></span>■ **ScanSnap Manager**

- **1. Turn on the computer and log in as a user with Administrator privileges.**
- **2.** From Finder, select [Applications] and double-click [ScanSnap] → [Sub] → [ScanSnap Uninstaller.app].
	- $\Rightarrow$  The [ScanSnap Uninstaller] window appears, displaying the [Welcome to ScanSnap] Uninstaller] screen.

#### **3. Click the [Continue] button.**

- $\Rightarrow$  The [Read Me] screen appears.
- **4. Read [Read Me], and then click the [Uninstall] button.**
	- $\Rightarrow$  An authentication window appears.
- **5. Enter the user name and password for a user with Administrator privileges, and click the [OK] button.**
	- $\Rightarrow$  Uninstallation starts. When the uninstallation is complete, the [Uninstall Succeeded] screen appears.

### **6. Click the [Close] button.**

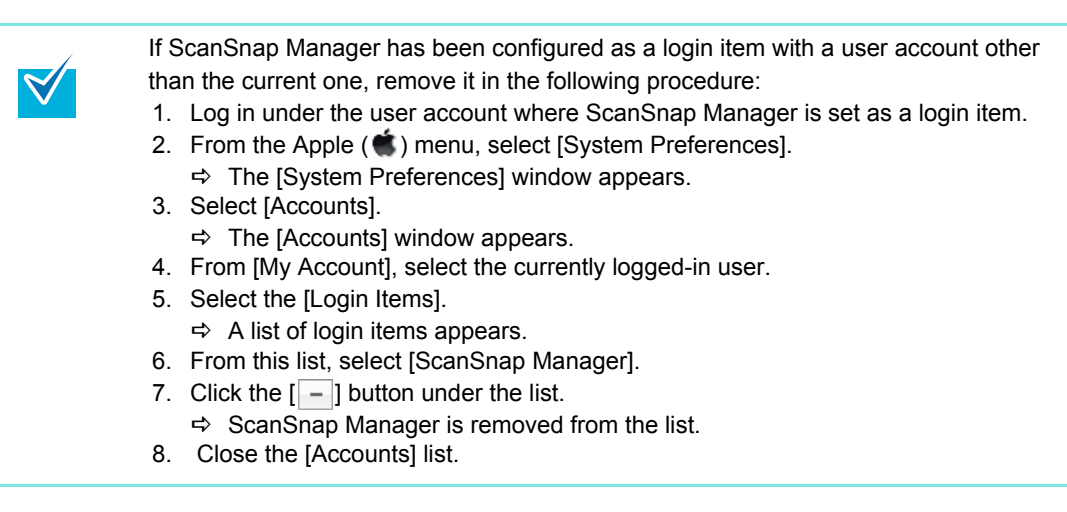

### <span id="page-66-0"></span>■ **ABBYY FineReader for ScanSnap**

- **1. Turn on the computer and log in as a user with Administrator privileges.**
- **2. Exit ABBYY FineReader for ScanSnap if it is running (select [(Application**  name)] → [Quit FineReader for ScanSnap] from the menu bar).

One of the following application names is displayed on the menu bar:

- FineReader for ScanSnap
- $\bullet$  Scan to Excel
- Scan to Searchable PDF
- Scan to Word

### $3$ . From Finder, select [Applications] → [ABBYY FineReader for ScanSnap], **and drag the [ABBYY FineReader for ScanSnap] folder into the Trash.**

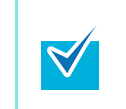

For Mac OS X v10.5/Mac OS X v10.4, also perform the following. From the sidebar in Finder, select the [*volume name*]  $\rightarrow$  [Library]  $\rightarrow$  [Receipts], and drag [ABBYY FineReader.pkg] into the Trash.

#### **4. Empty the Trash.**

 $\Rightarrow$  The [ABBYY FineReader for ScanSnap] folder is deleted.

#### <span id="page-67-0"></span>■ **Cardiris**

- **1. Turn on the computer and log in as a user with Administrator privileges.**
- **2. Exit Cardiris if it is running (select [Cardiris for ScanSnap] → [Quit Cardiris for ScanSnap] from the menu bar).**
- **3.** From Finder, select [Applications] → [Cardiris for ScanSnap], and drag **the [Cardiris for ScanSnap] folder into the Trash.**

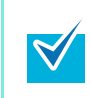

For Mac OS X v10.5/Mac OS X v10.4, also perform the following. From the sidebar in Finder, select the [*volume name*]  $\rightarrow$  [Library]  $\rightarrow$  [Receipts], and drag [Cardiris.pkg] into the Trash.

#### **4. Empty the Trash.**

 $\Rightarrow$  The [Cardiris for ScanSnap] folder is deleted.

### <span id="page-67-1"></span>■ Evernote for Mac

- **1. Turn on the computer and log in as a user with Administrator privileges.**
- **2.** Exit Evernote if it is running (select [Evernote]  $\rightarrow$  [Quit Evernote] from **the menu bar).**

If the Evernote icon ( $\Box$ ) is displayed on the right side of the menu bar, click the icon and select [Quit] from the menu that appears.

- **3.** From Finder, select [Applications] → [Evernote], and drag the [Evernote] **application into the Trash.**
- **4. Empty the Trash.**
	- $\Rightarrow$  The [Evernote] application is deleted.

# <span id="page-68-0"></span>**Index**

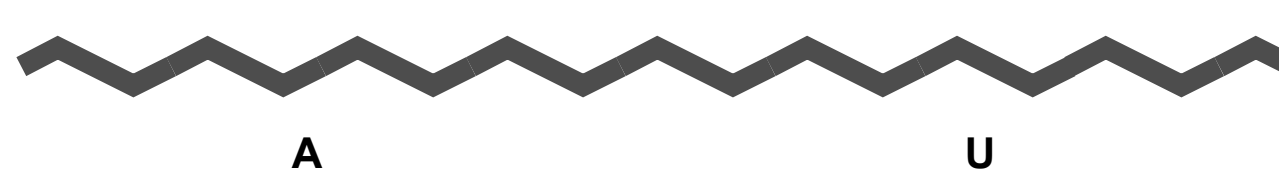

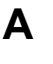

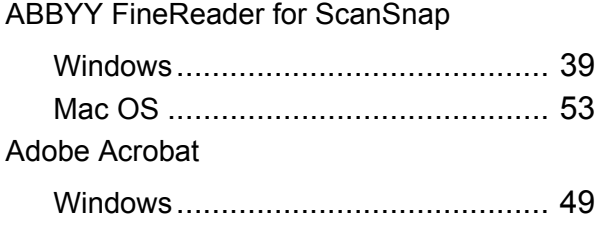

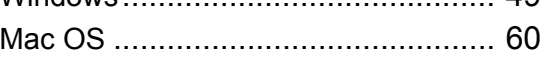

## Uninstall

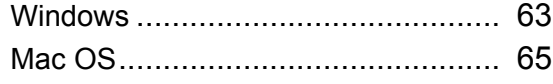

#### **C**

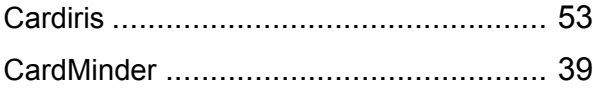

#### **E**

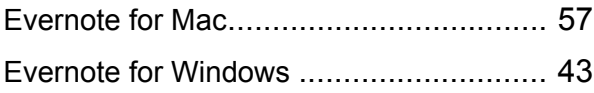

#### **I**

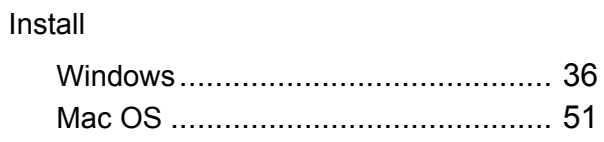

#### **S**

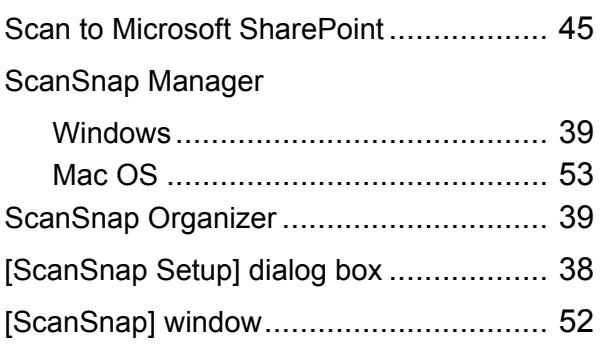

#### **T**

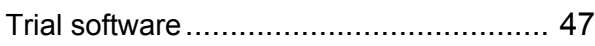

#### **Troubleshooting (installation) P3PC-3792-02ENZ0**

Issue date : August 2011

Issued by : PFU LIMITED

• Copying of the contents of this manual, in whole or in part, as well as the scanner applications is prohibited under the copyright law.

<sup>•</sup> The contents of this manual are subject to change without notice.

<sup>•</sup> PFU LIMITED assumes no liability for incidental or consequential damages arising from the use of this product, and any claims by a third party.

Free Manuals Download Website [http://myh66.com](http://myh66.com/) [http://usermanuals.us](http://usermanuals.us/) [http://www.somanuals.com](http://www.somanuals.com/) [http://www.4manuals.cc](http://www.4manuals.cc/) [http://www.manual-lib.com](http://www.manual-lib.com/) [http://www.404manual.com](http://www.404manual.com/) [http://www.luxmanual.com](http://www.luxmanual.com/) [http://aubethermostatmanual.com](http://aubethermostatmanual.com/) Golf course search by state [http://golfingnear.com](http://www.golfingnear.com/)

Email search by domain

[http://emailbydomain.com](http://emailbydomain.com/) Auto manuals search

[http://auto.somanuals.com](http://auto.somanuals.com/) TV manuals search

[http://tv.somanuals.com](http://tv.somanuals.com/)